## 厦门市公共租赁住房管理平台使用手册

## 客户端

### 联系方式

地址:厦门市湖里区仙岳路 2999 号

电话:968383

网址: <http://www.xm-gzf.com>

## <span id="page-1-0"></span>目录

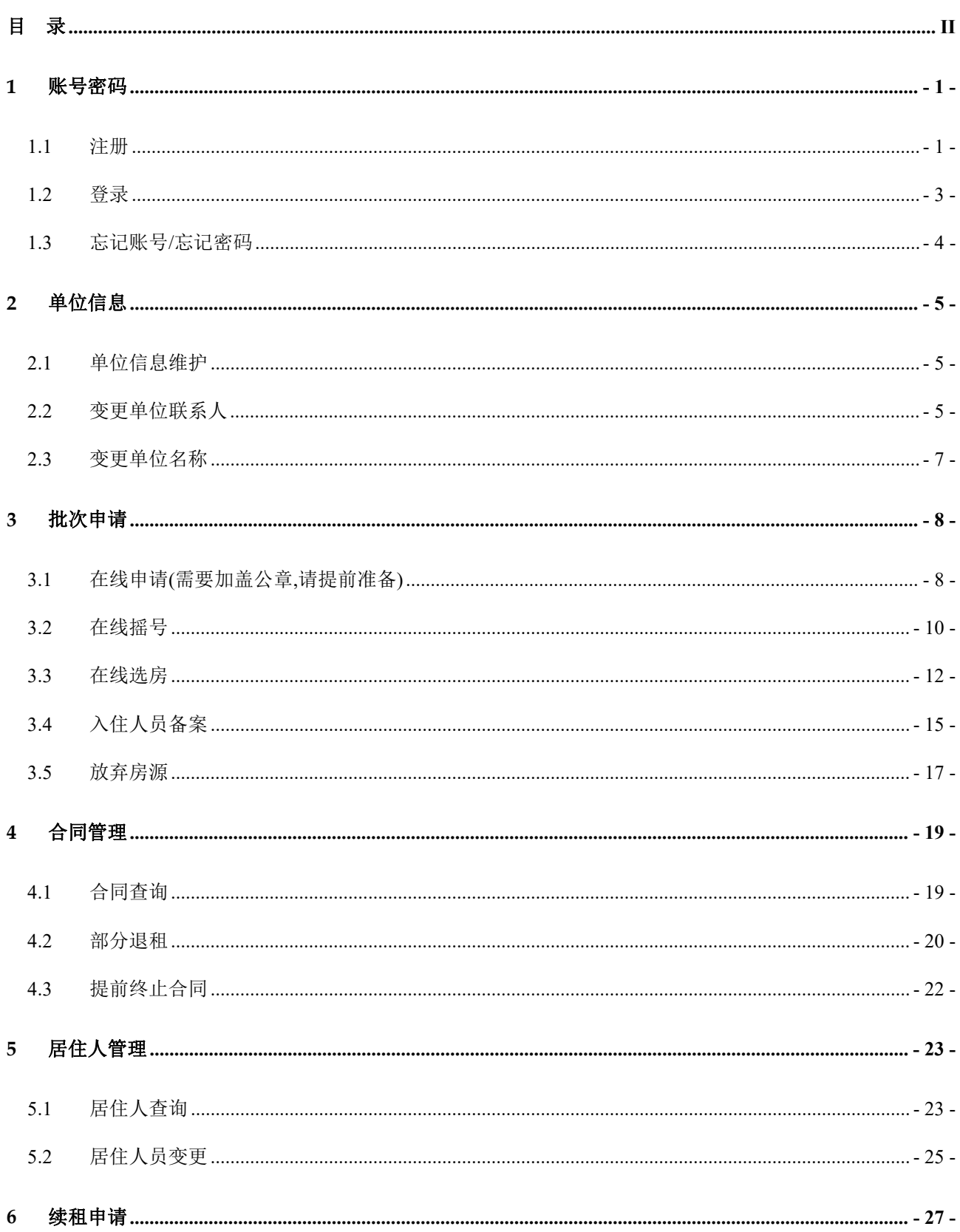

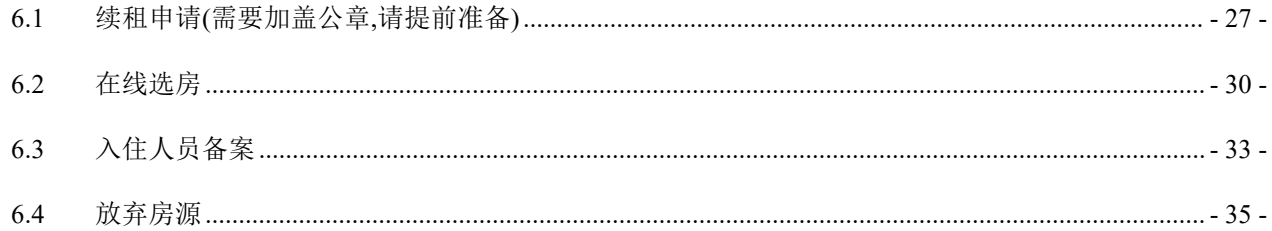

## <span id="page-3-0"></span>**1** 账号密码

## <span id="page-3-1"></span>1.1 注册

### (1) 点击右上方注册按钮

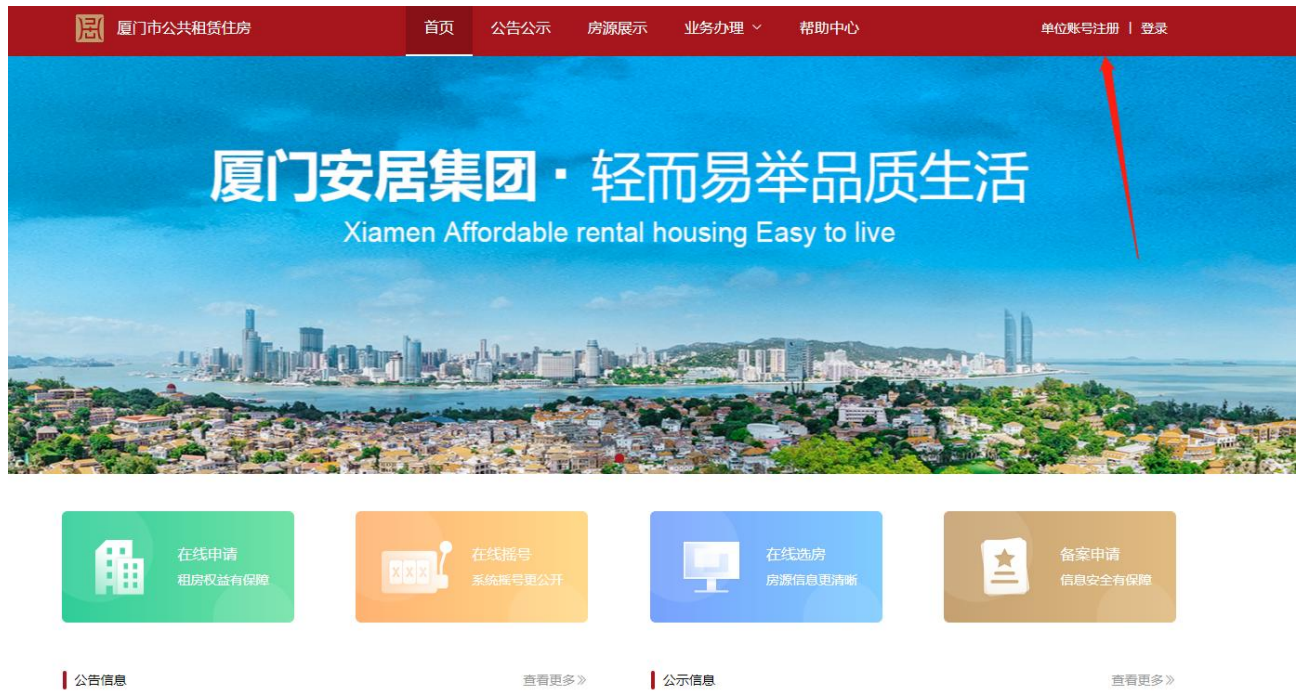

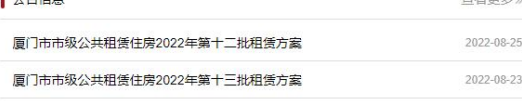

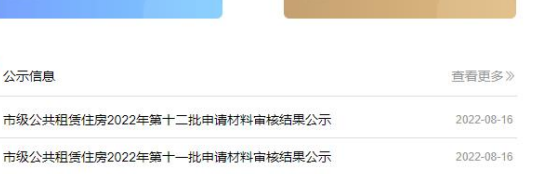

2022 ©xm-gzf.com, All Rights Reserved. ICP备案号: ICP-16010209 地址: 厦门市湖里区仙岳路2999号 电话: 968383

(2) 填写单位信息

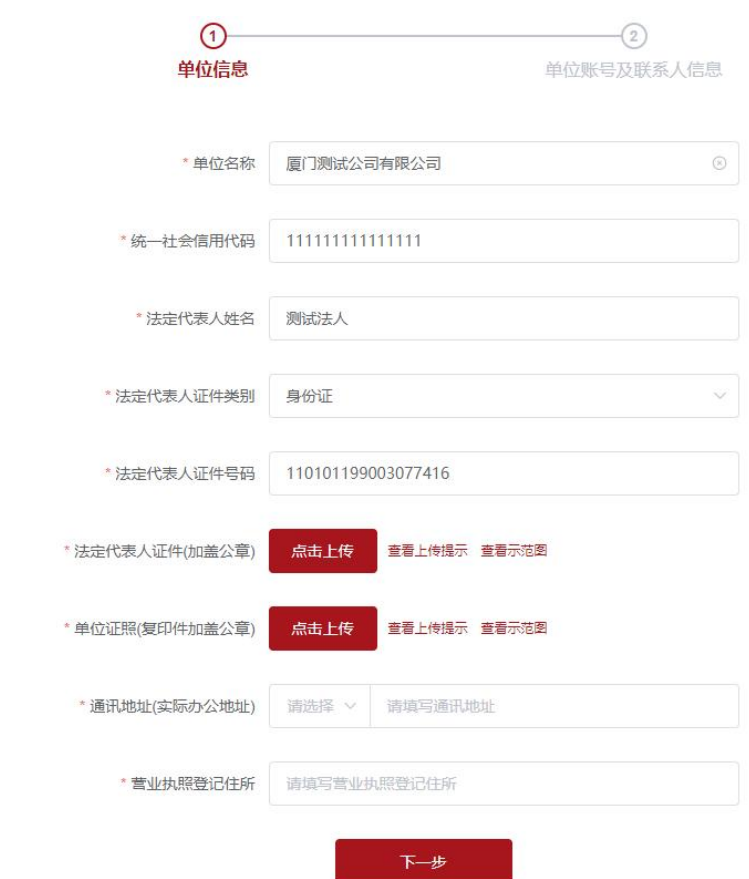

### (3) 填写单位账号及联系人信息

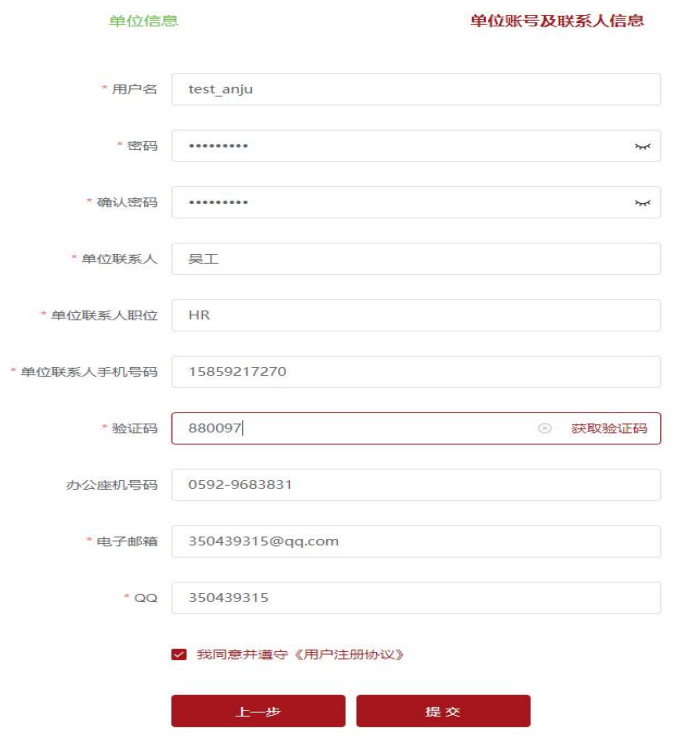

(4) 提交后显示如下

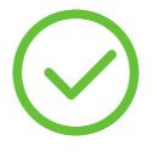

### 您已提交注册申请,请等待审核,审核结果将会短信通知您。

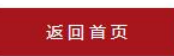

### <span id="page-5-0"></span>1.2 登录

- (1) 账号登录:输入账号密码进行登录
- (2) 短信登录:使用联系人手机号进行短信验证码登录

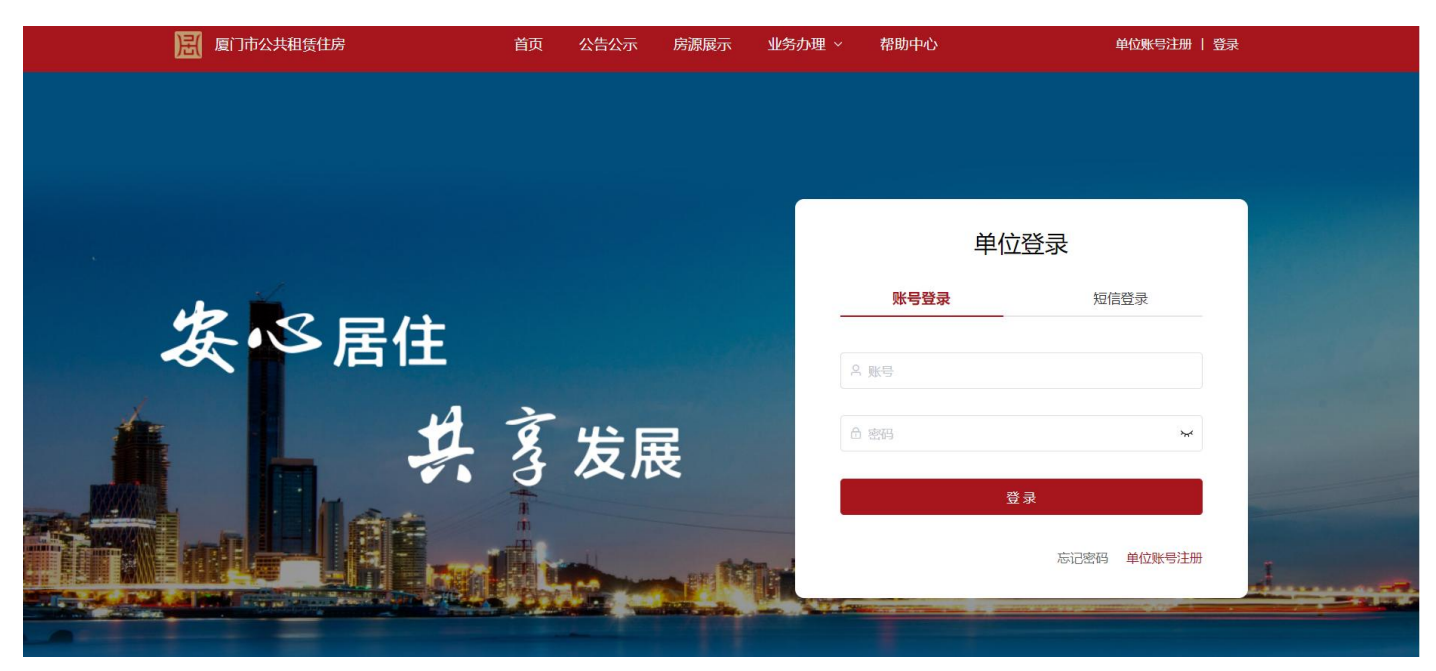

### <span id="page-6-0"></span>1.3 忘记账号/忘记密码

(1) 进入登录页面,点击忘记密码,进入忘记密码页面,

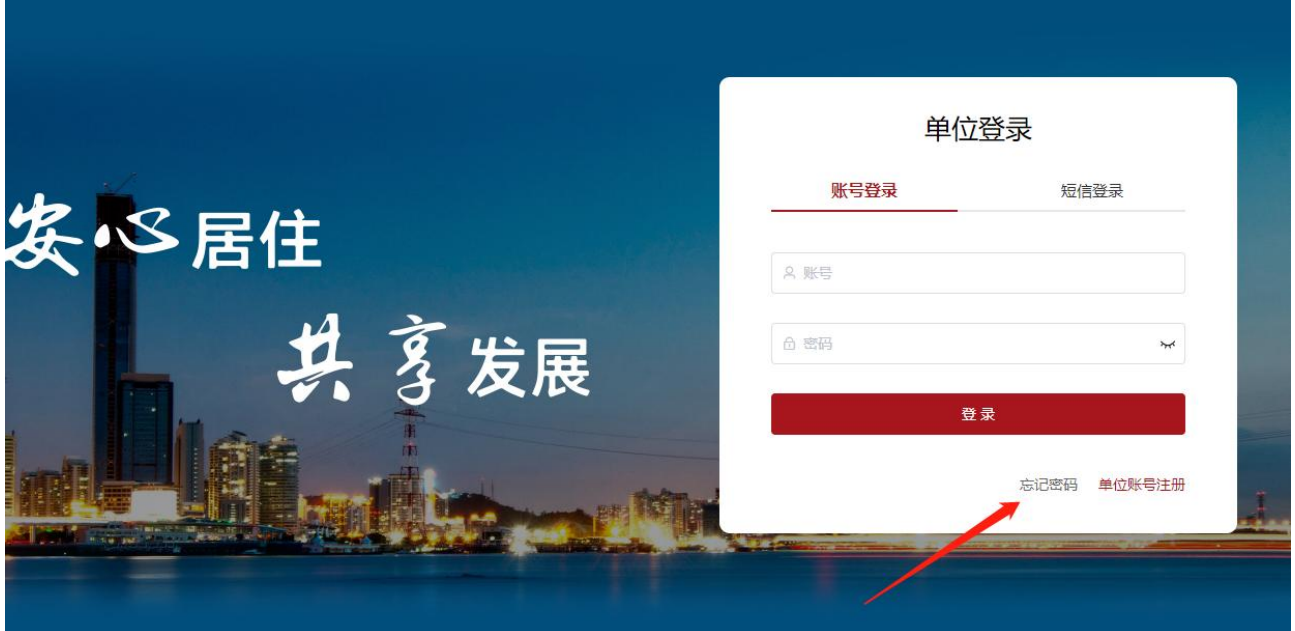

(2) 输入统一社会信用代码,显示单位名称、账号和单位联系人手机号码,验收手机号码之后,进行 重置密码。(若单位之前没有设置过账号,会提示需要设置账号)

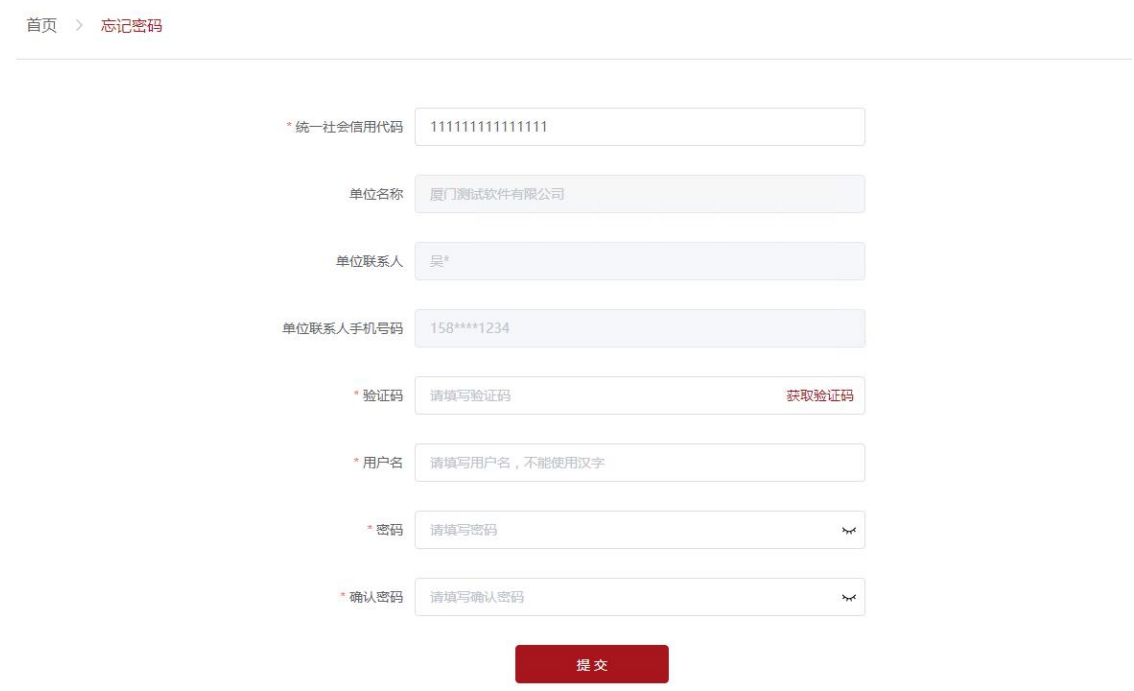

## <span id="page-7-0"></span>**2** 单位信息

## <span id="page-7-1"></span>2.1 单位信息维护

单位信息=》编辑单位信息=》提交

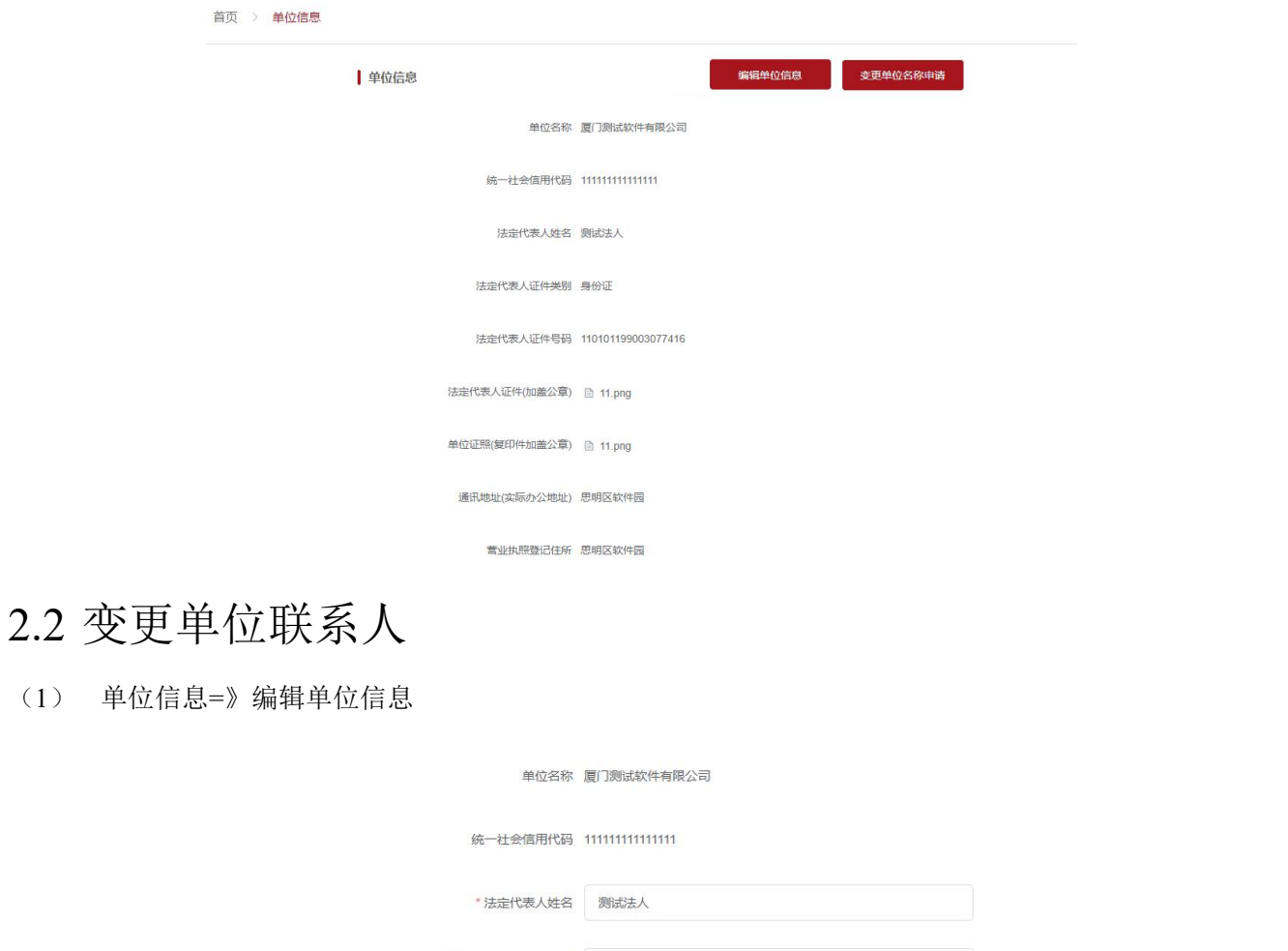

<span id="page-7-2"></span>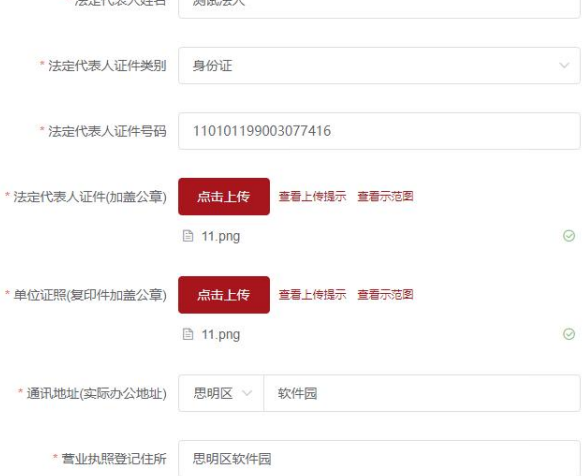

### (2) 单位联系人信息 =》修改手机号码=》提交

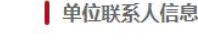

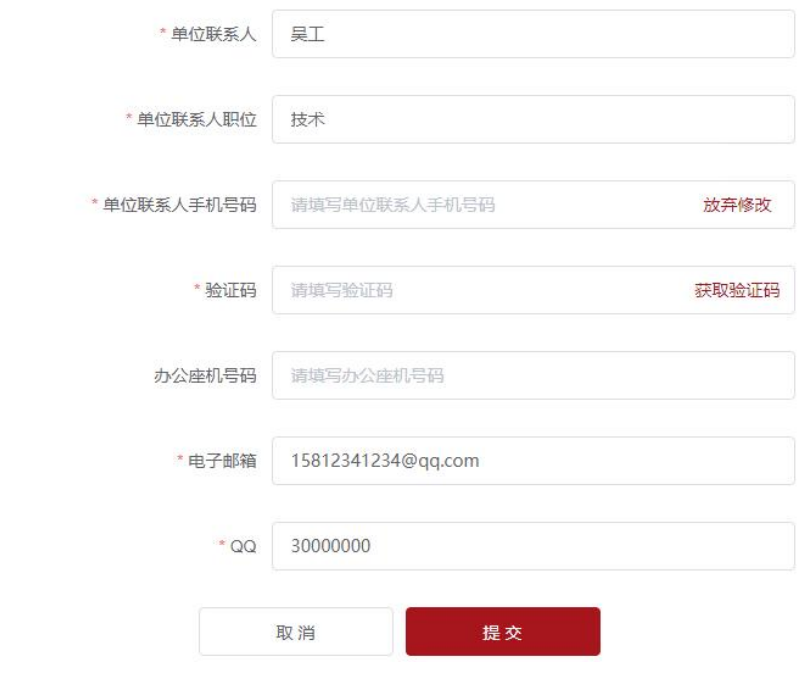

### <span id="page-9-0"></span>2.3 变更单位名称

(1) 单位信息=》变更单位名称申请

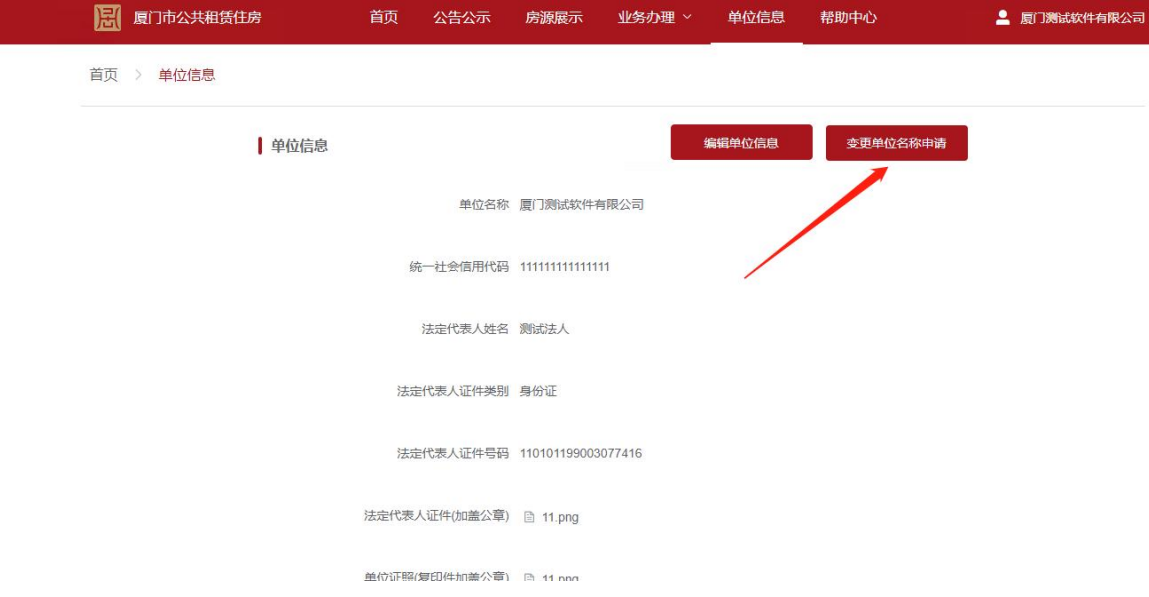

(2) 填写新单位名称,上传新单位证照和工商准予变更登记通知书,提交

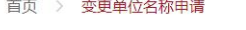

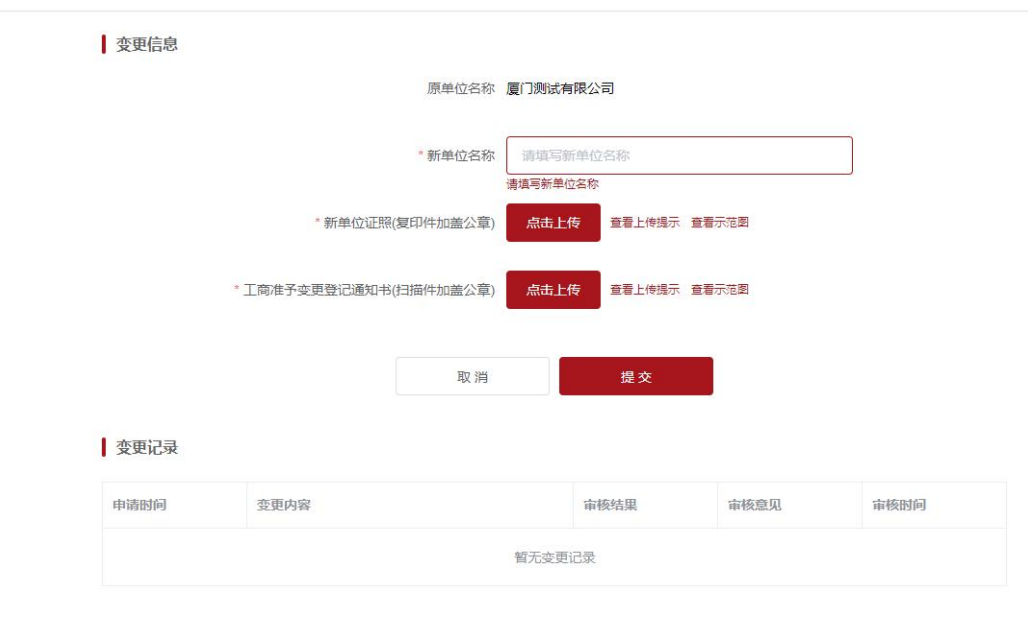

2022 ©xm-gzf.com, All Rights Reserved. ICP备案号: ICP-16010209 地址: 厦门市湖里区仙岳路2999号 电话: 968383 

ı

## <span id="page-10-0"></span>**3** 批次申请

## <span id="page-10-1"></span>3.1 在线申请(需要加盖公章,请提前准备)

(1) 业务办理=》批次申请=》新增申请(没有开放批次的时候不显示新增申请按钮)

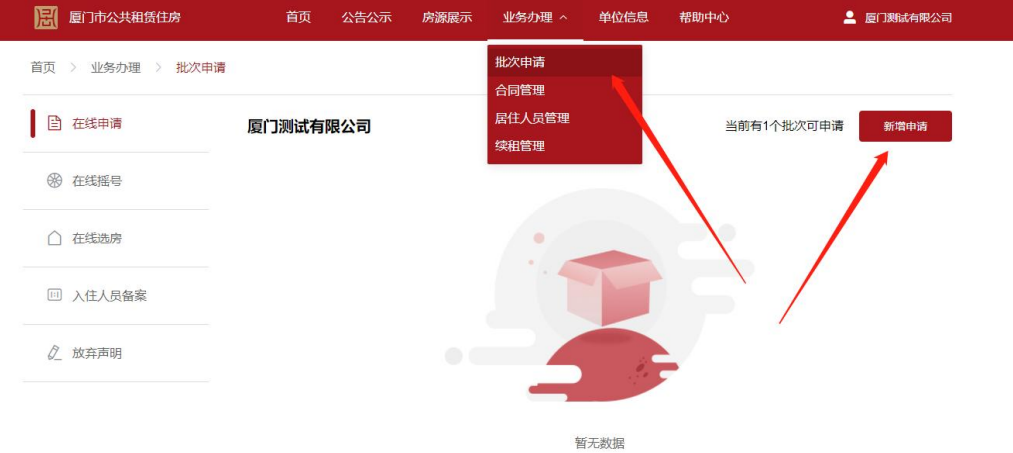

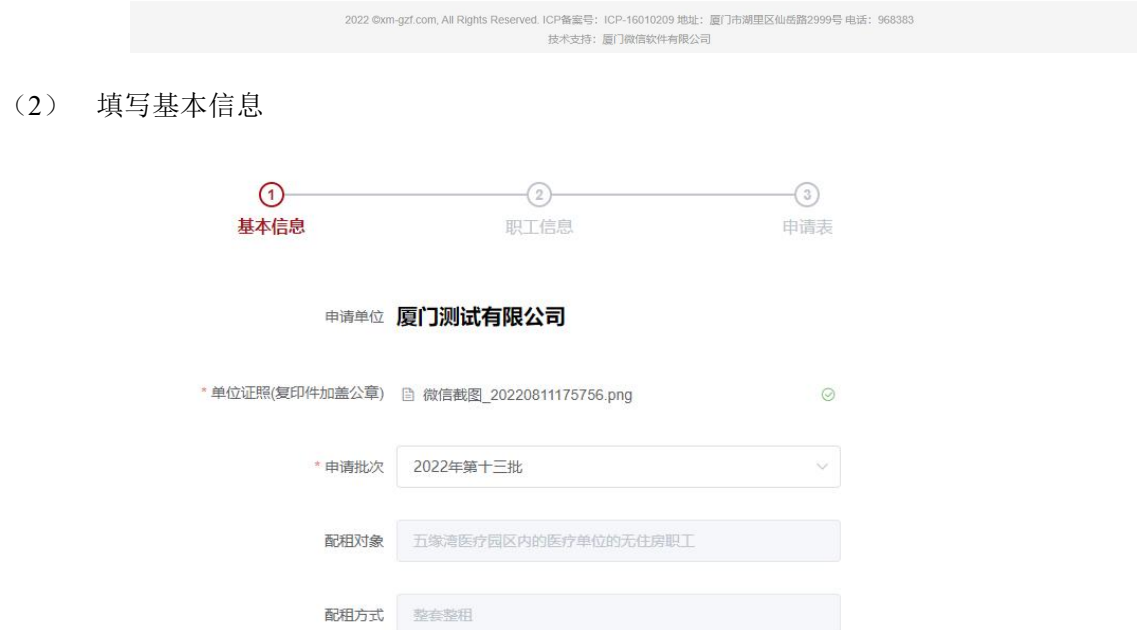

 $\overline{F}-\overline{F}$ 

#### (3) 填写职工信息

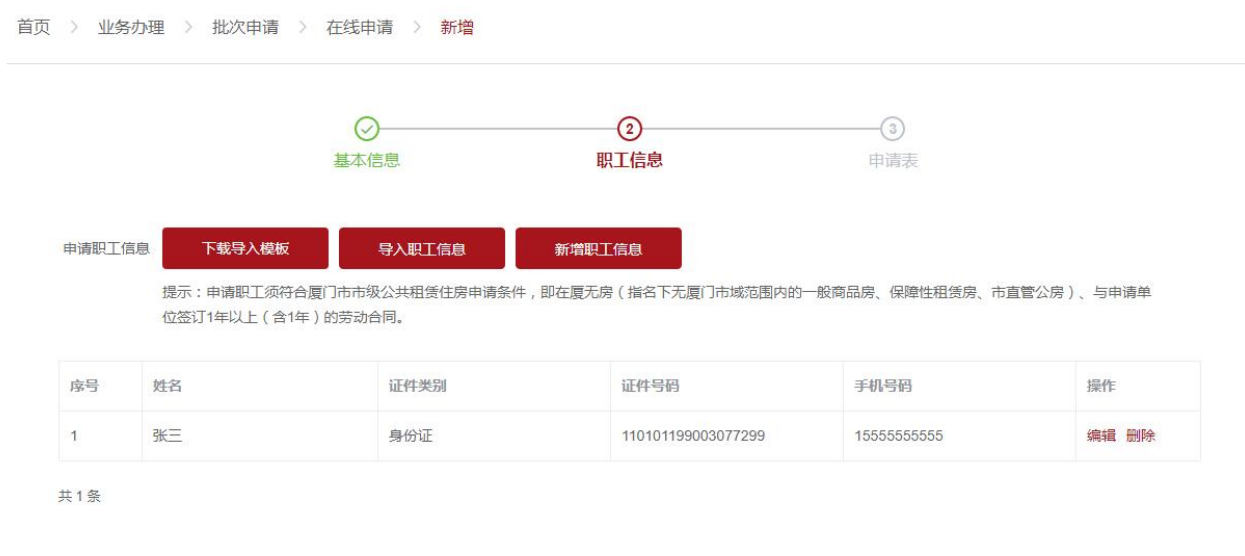

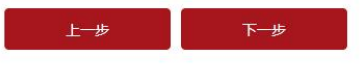

(4) 下载申请表,打印后加盖公章上传

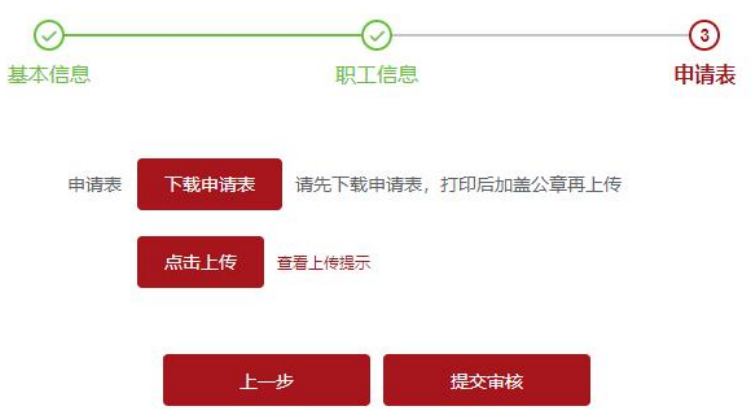

(5) 提交成功等待审核

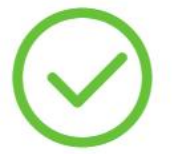

### 您已提交申请,请等待审核。

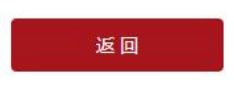

- <span id="page-12-0"></span>3.2 在线摇号
- (1) 业务办理=》批次申请=》在线摇号 摇号时间未到,无法进行摇号,显示如下

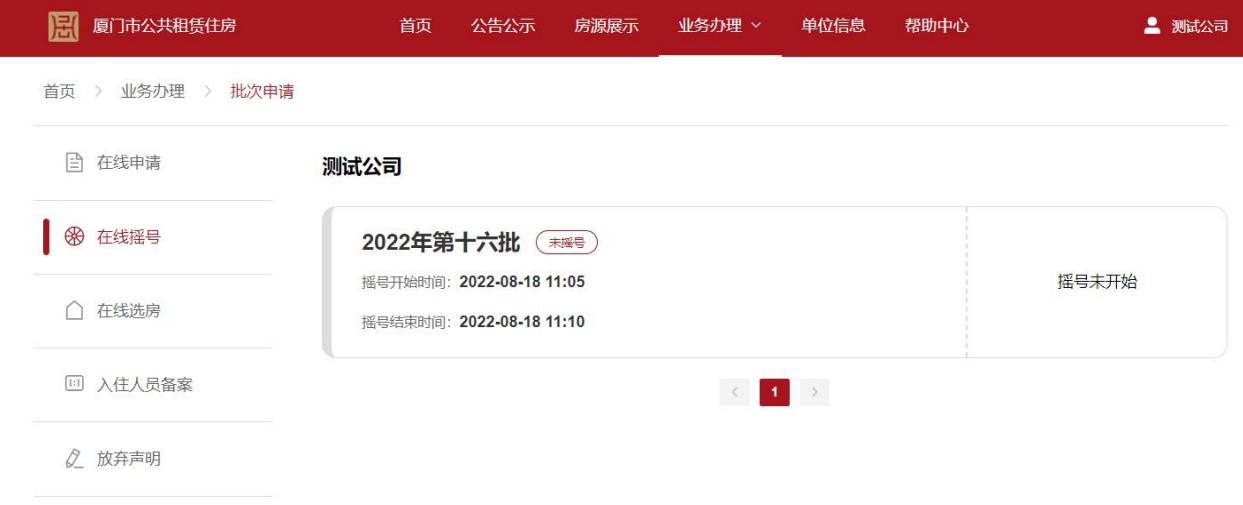

(2) 到了摇号时间,刷新页面,出现按钮"马上摇号"

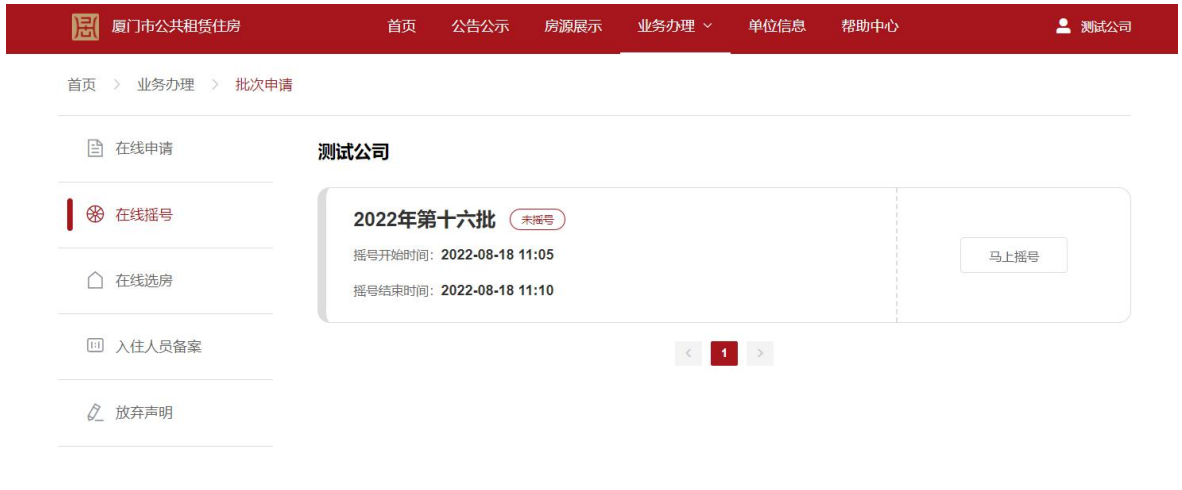

(3) 点击"马上摇号"->"开始摇号",系统将开始摇号,数字开始滚动

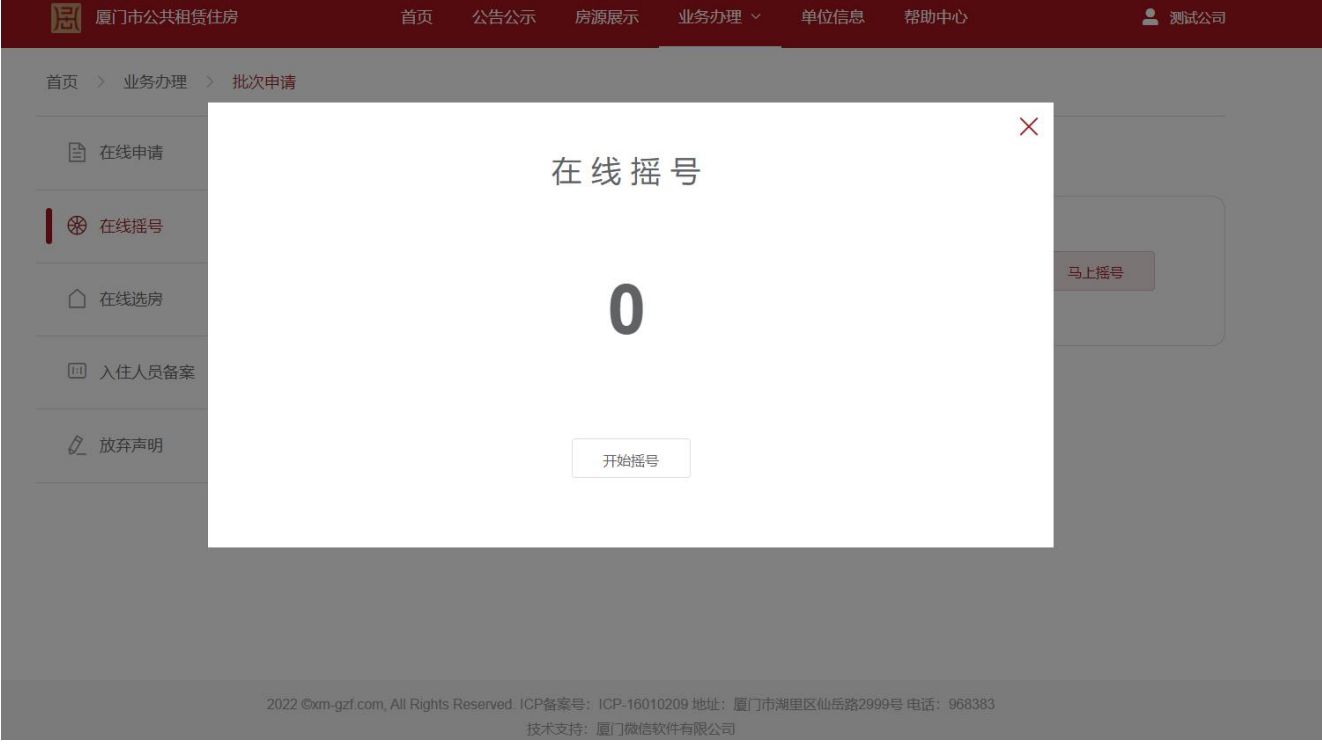

(4) 点击'确认按钮',显示摇号的结果

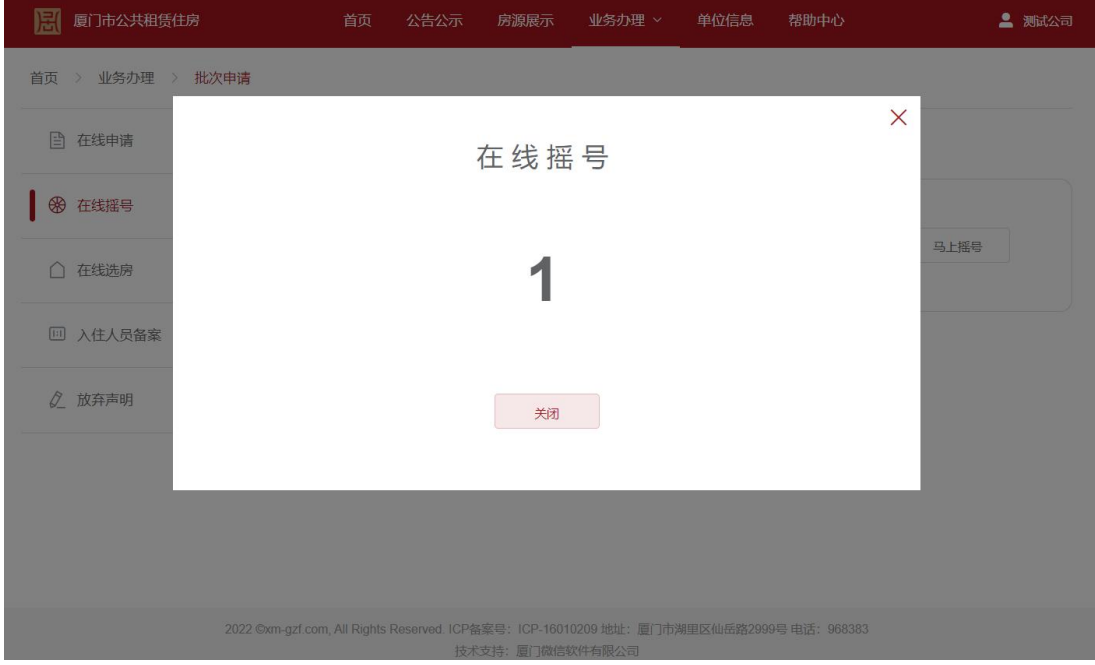

### <span id="page-14-0"></span>3.3 在线选房

(1) 业务办理=》批次申请=》在线选房 选房时间未到,无法进行选房,显示如下

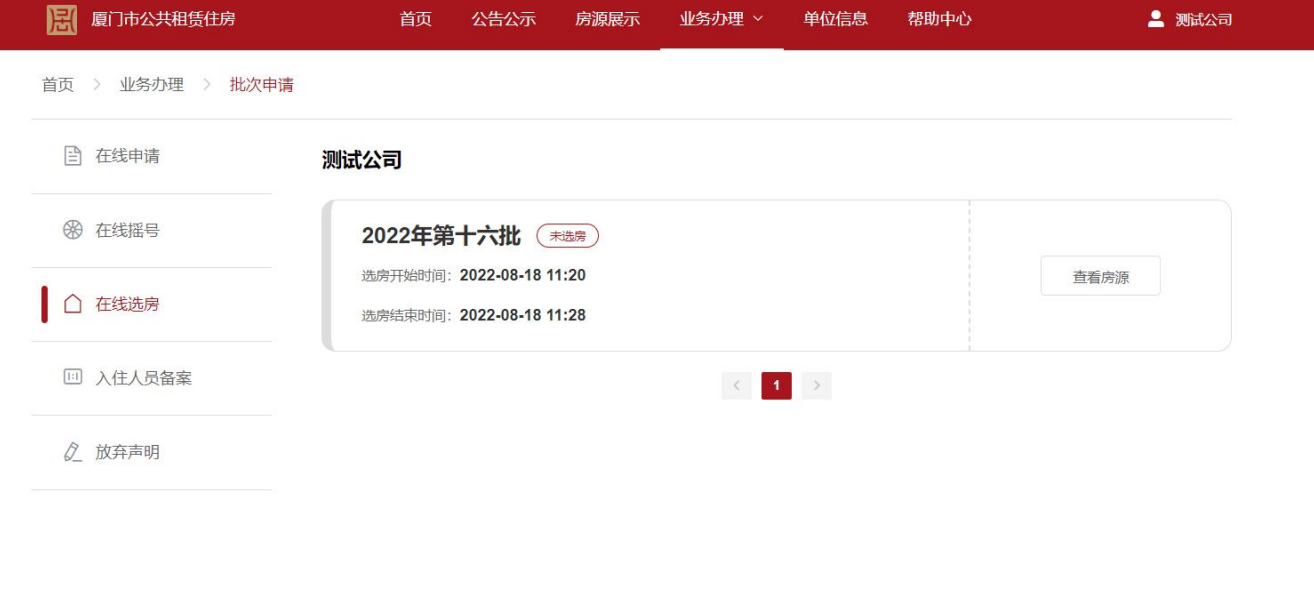

2022 ©xm-gzf.com, All Rights Reserved. ICP备案号: ICP-16010209 地址: 厦门市湖里区仙岳路2999号 电话: 968383 技术支持: 厦门微信软件有限公司

(2) 点击查看房源(在线选房=>查看房源 只能看到未选房源,在线申请=>查看房源可以看到全部房源)

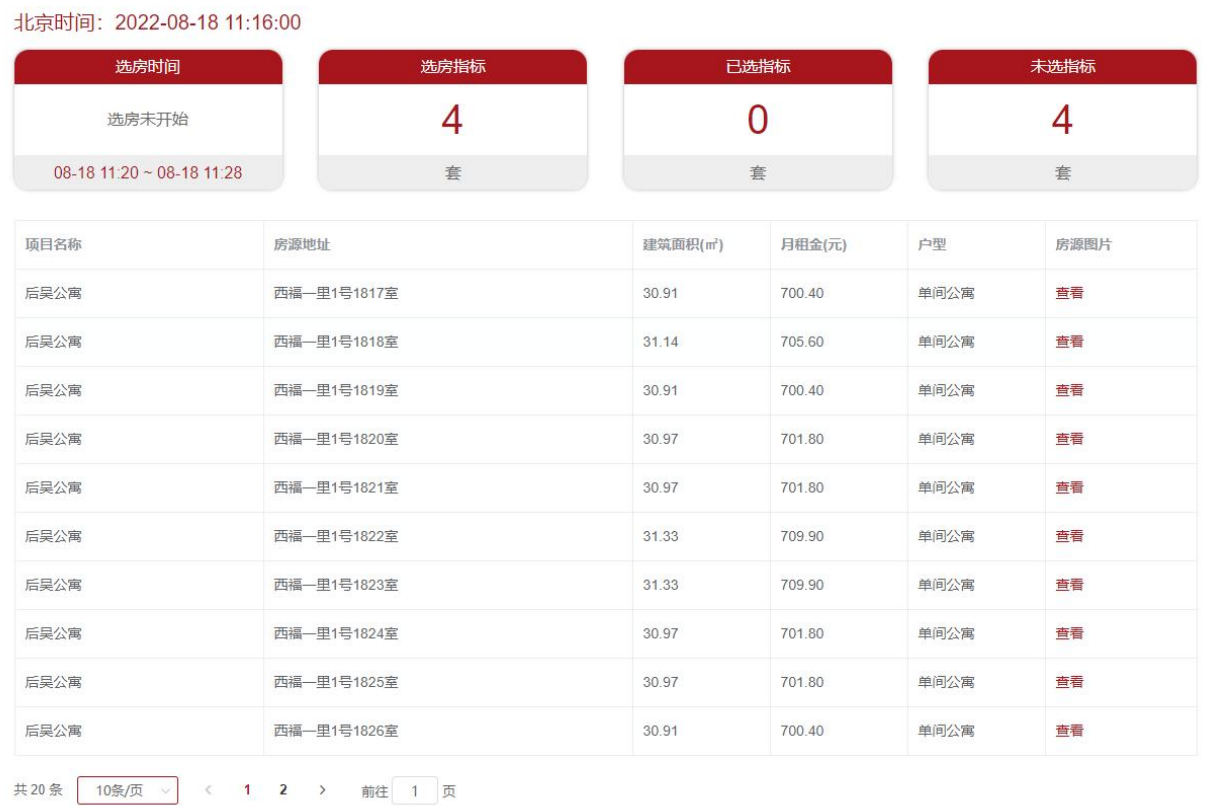

(3) 选房时间到了之后,页面自动刷新,若部分浏览器无法自动刷新,请手动刷新页面(按 F5),点 击'预选'或者'批量预选',加入最下方的'己预选房源'

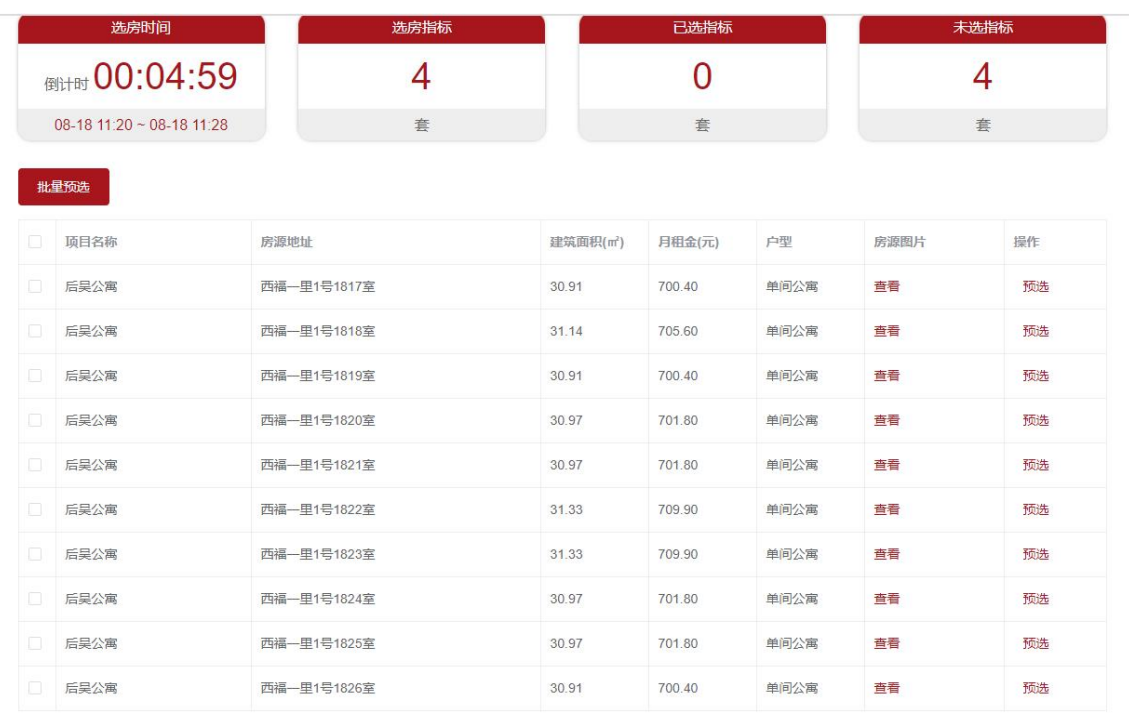

共20条 10条页 > < 1 2 > 前往 1 页

**已预选房源 (0)** 

### (4) 点击'已预选房源',确认已选中的房源,确认房源无误后,点击'确定选房'

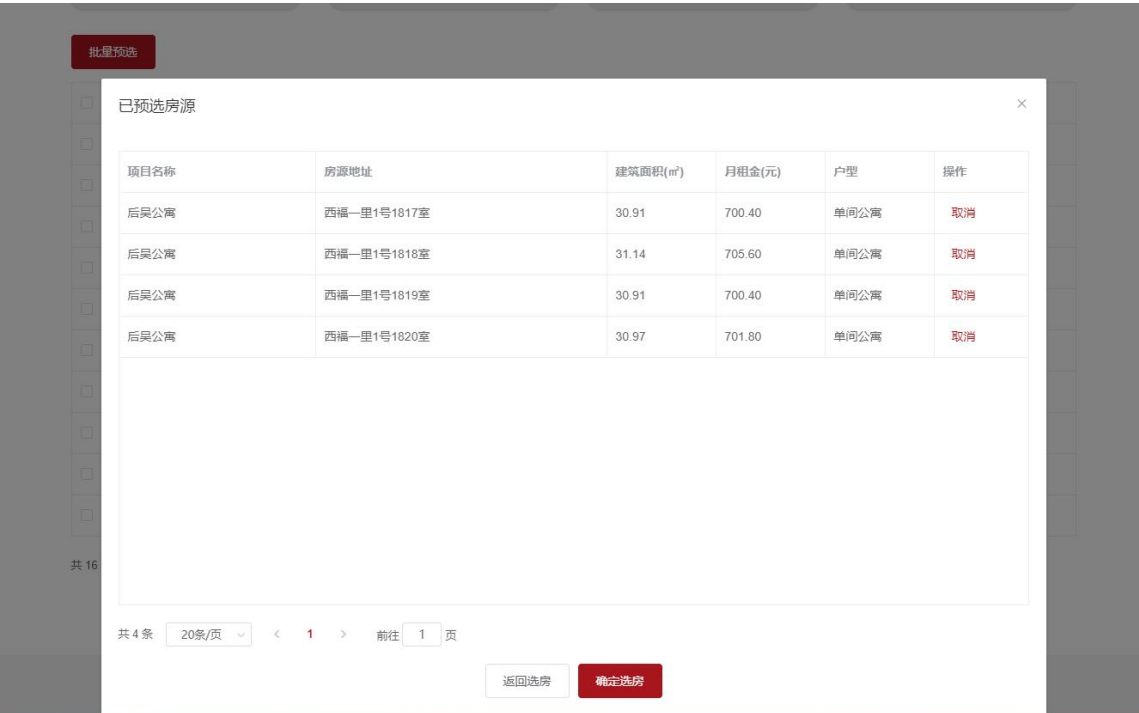

(5) 弹出提示框,点击'确认'后,选房结果将无法修改

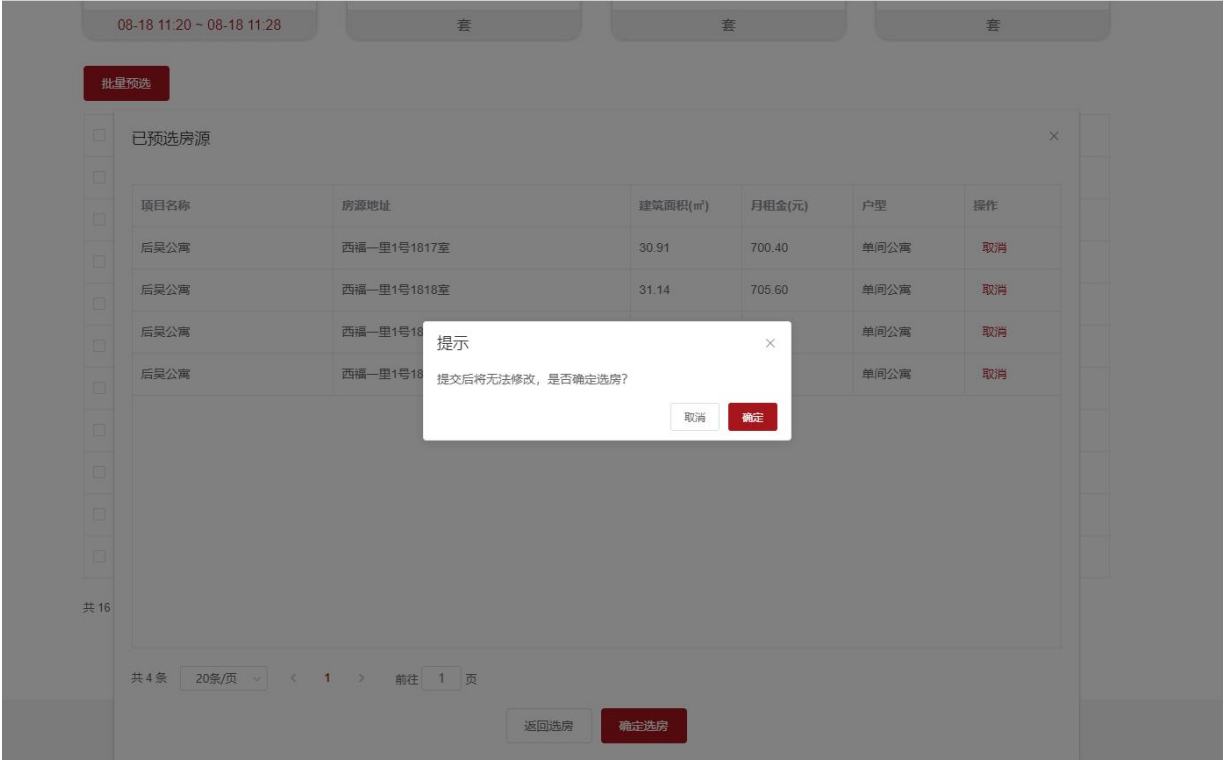

(6) 提交成功后显示如下

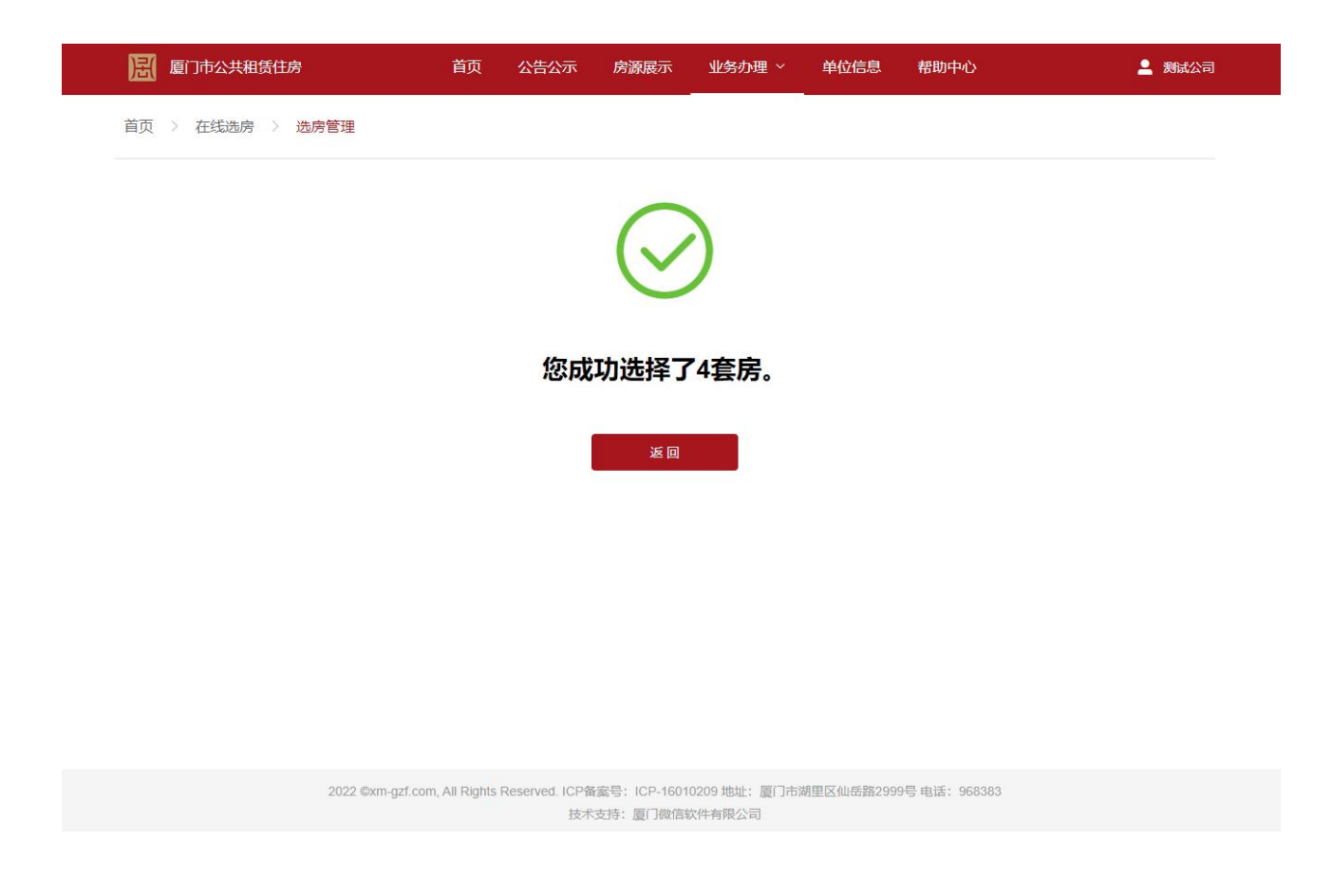

## <span id="page-17-0"></span>3.4 入住人员备案

(1) 业务办理=》批次申请=》入住人员备案 收到备案通知短信之后,点击新增人员备案

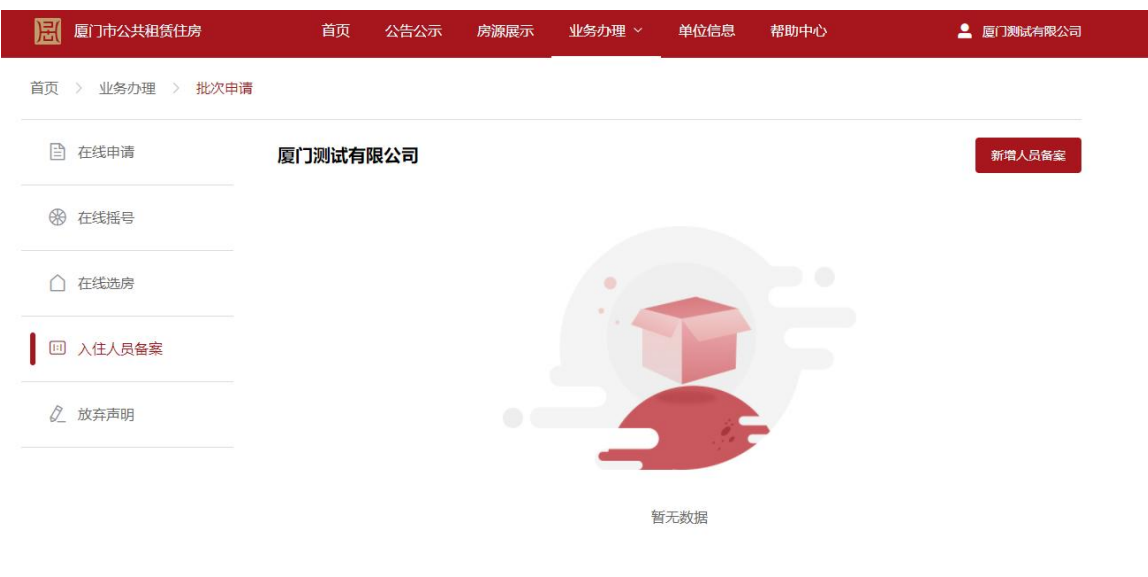

2022 @xm-gzf.com, All Rights Reserved. ICP备案号: ICP-16010209 地址:厦门市湖里区仙岳路2999号 电话: 968383 技术支持:厦门微信软件有限公司

### (2) 选择批次,自动加载本次选房结果

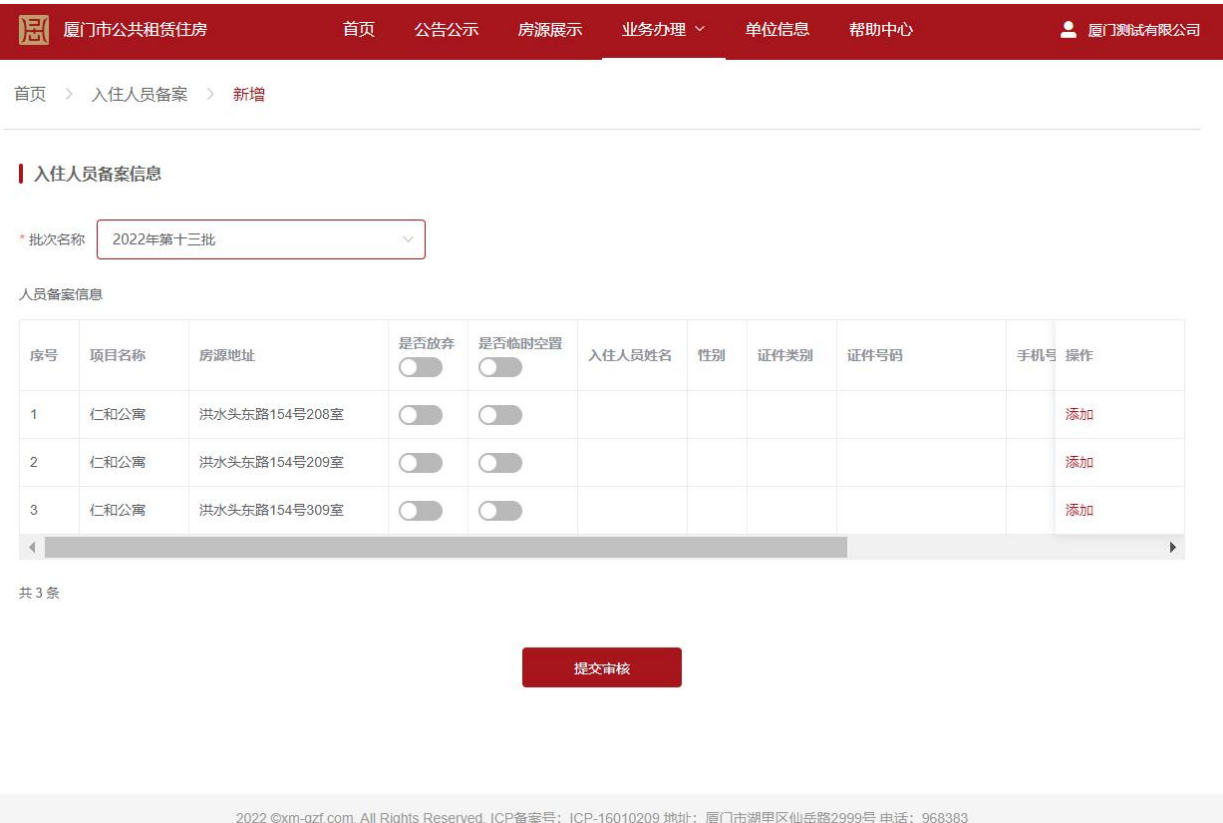

技术支持: 厦门微信软件有限公司

### (3) 按房源地址备案人员,提交审核

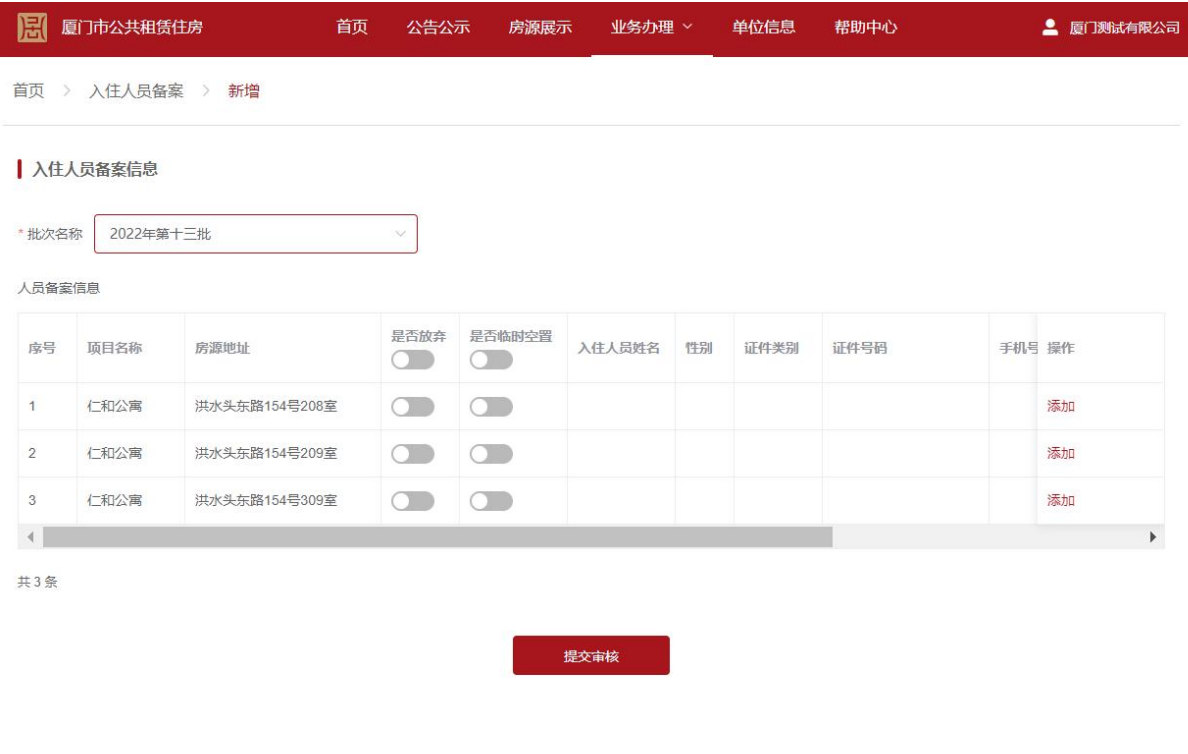

2022 ©xm-gzf.com, All Rights Reserved. ICP备案号: ICP-16010209 地址:厦门市湖里区仙岳路2999号 电话: 968383 技术支持: 厦门微信软件有限公司

### <span id="page-19-0"></span>3.5 放弃房源

- (1) 适用场景
	- 选房前想要放弃:不要参与选房,或者参与选房只选部分房源
	- 选房后未备案想要放弃: 到入住人员备案勾选放弃房源提交备案, 可以全部放弃或者部分放弃
	- 提交备案未审核放弃: 线下联系客服修改
	- 备案审核通过后放弃: 提交加盖公章的放弃声明, 操作批次房源的放弃(操作如下)
	- 合同签订后放弃:部分退租或者提前终止。
- (1) 本流程示范如何在备案审核通过后放弃:业务办理=》批次申请=》入住人员备案 =》放弃

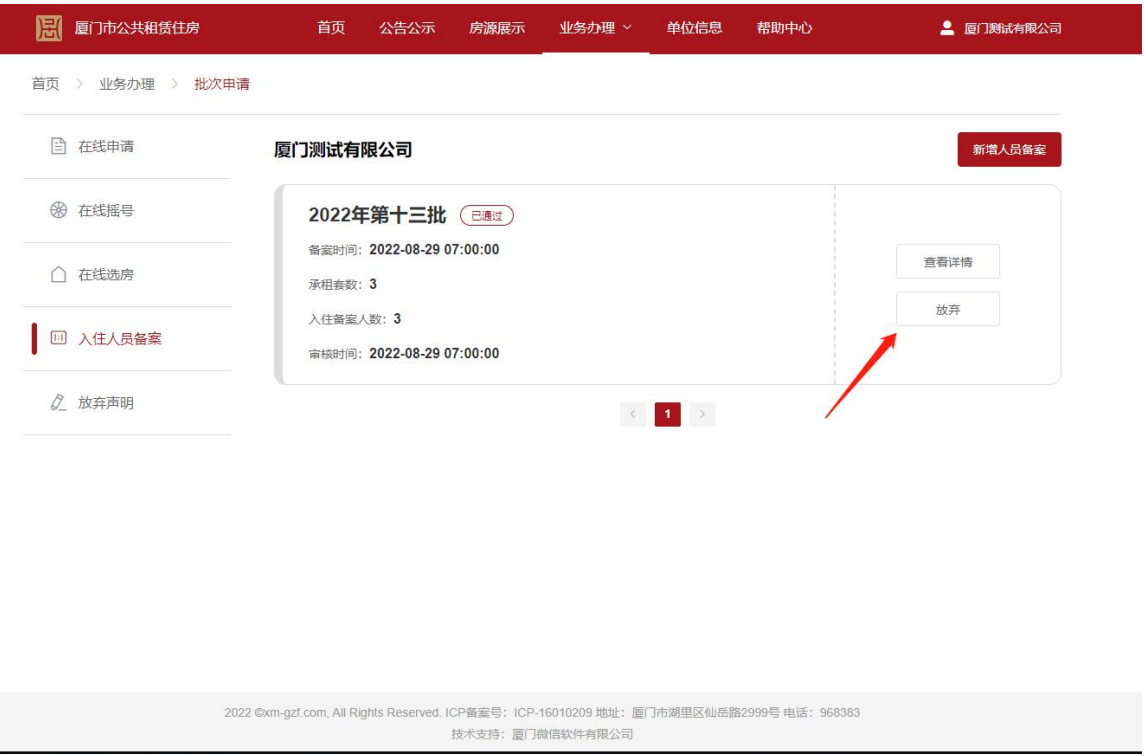

(2) 勾选放弃的房源,加盖公章提交放弃声明,

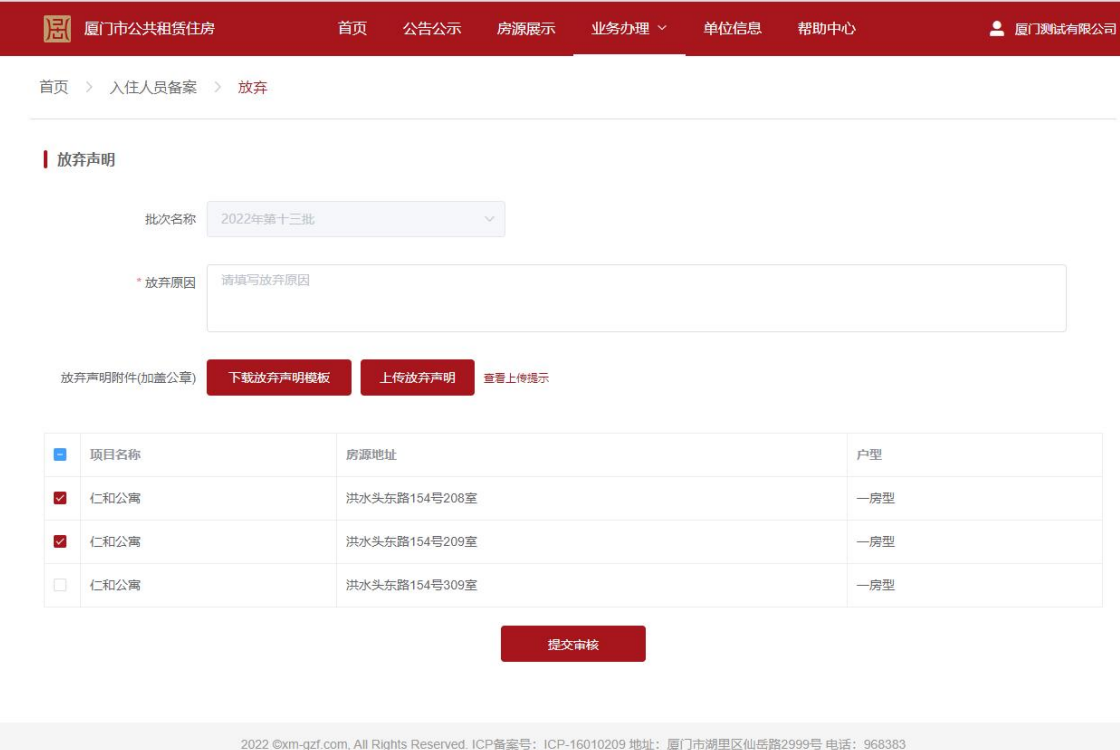

技术支持: 厦门微信软件有限公司

# <span id="page-21-0"></span>**4** 合同管理

## <span id="page-21-1"></span>4.1 合同查询

(1) 业务办理=》合同管理=》合同列表

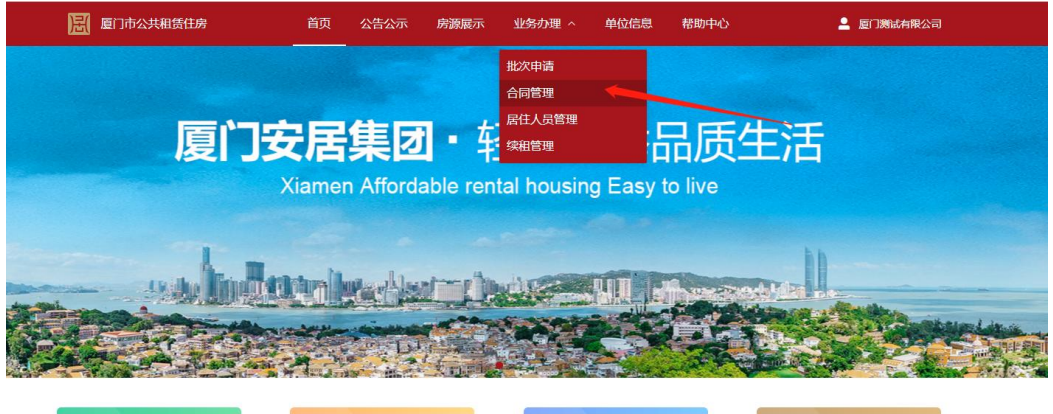

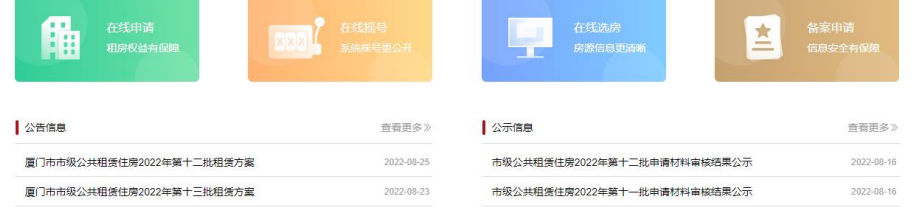

(2) 合同列表显示如下

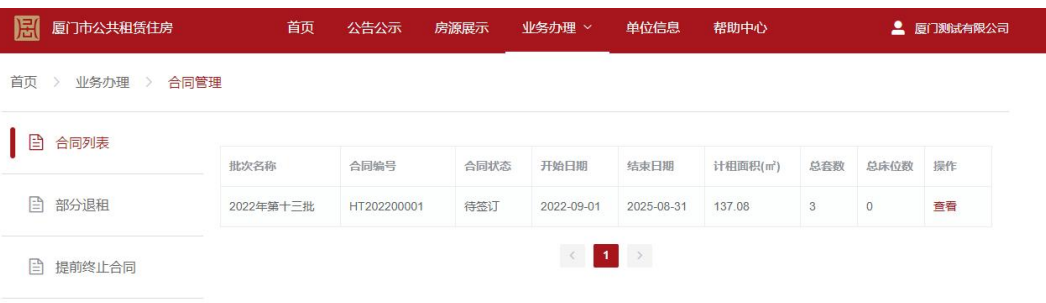

2022 ©xm-gzf.com, All Rights Reserved. ICP备案号: ICP-16010209 地址: 厦门市湖里区仙岳路2999号 电话:968383<br>技术支持:厦门微信软件有限公司

### (3) 查看合同详情

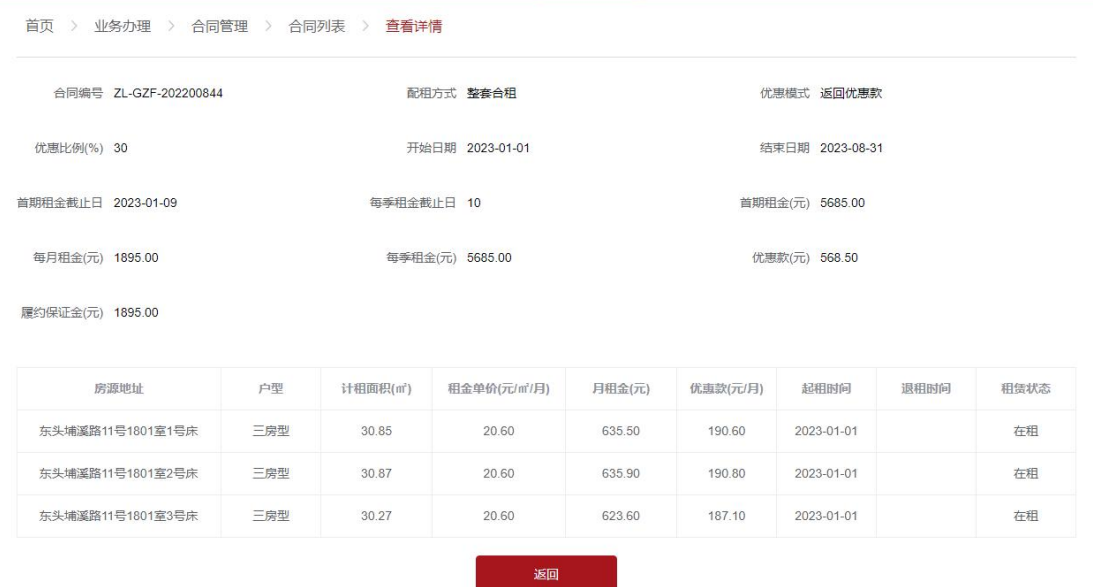

### <span id="page-22-0"></span>4.2 部分退租

I

(1) 业务办理=》合同管理=》部分退租

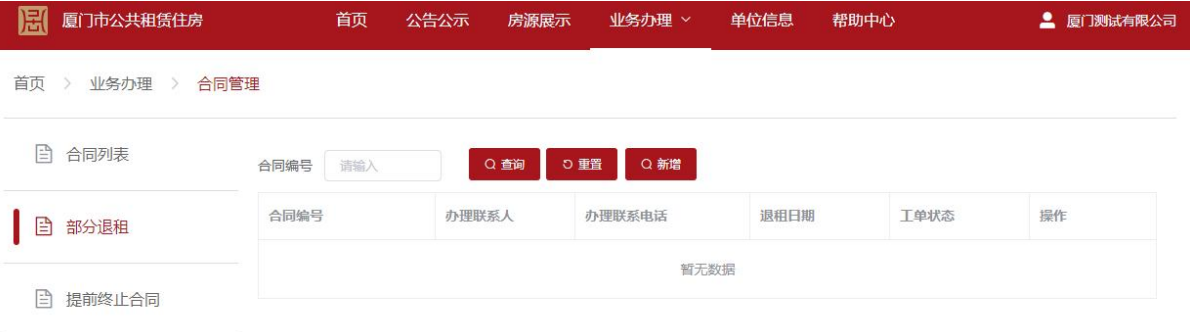

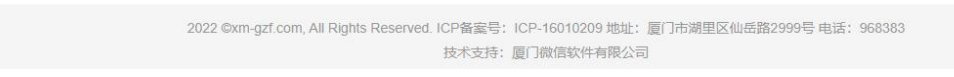

(2) 新增部分退租,选择合同,选择退租原因,填写联系人、联系电话和退租原因

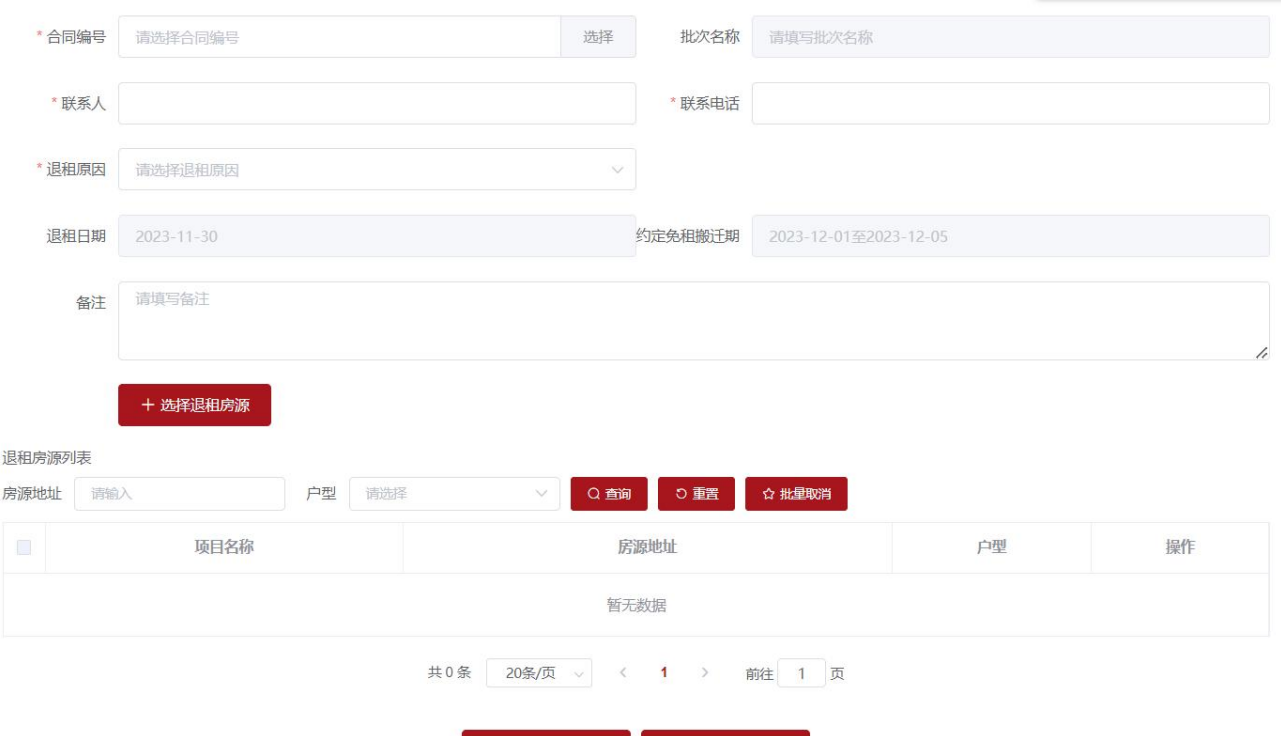

医口腔

提交

### (3) 点击选择退租房源

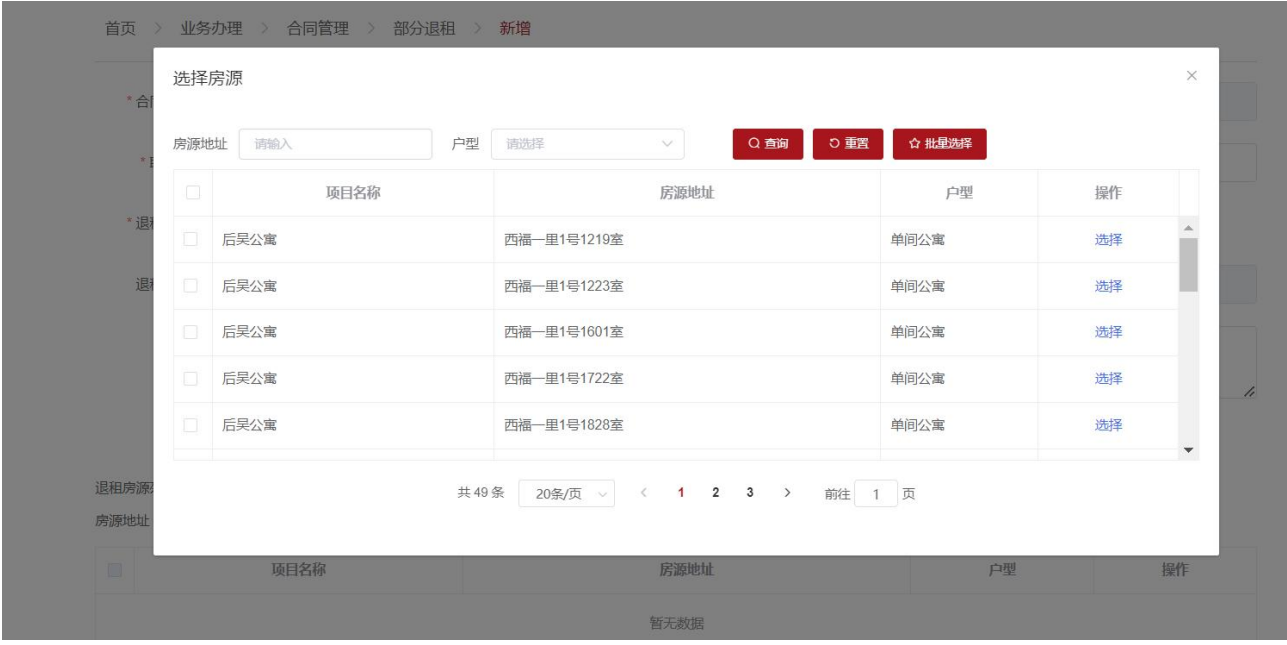

(4) 确认房源提交

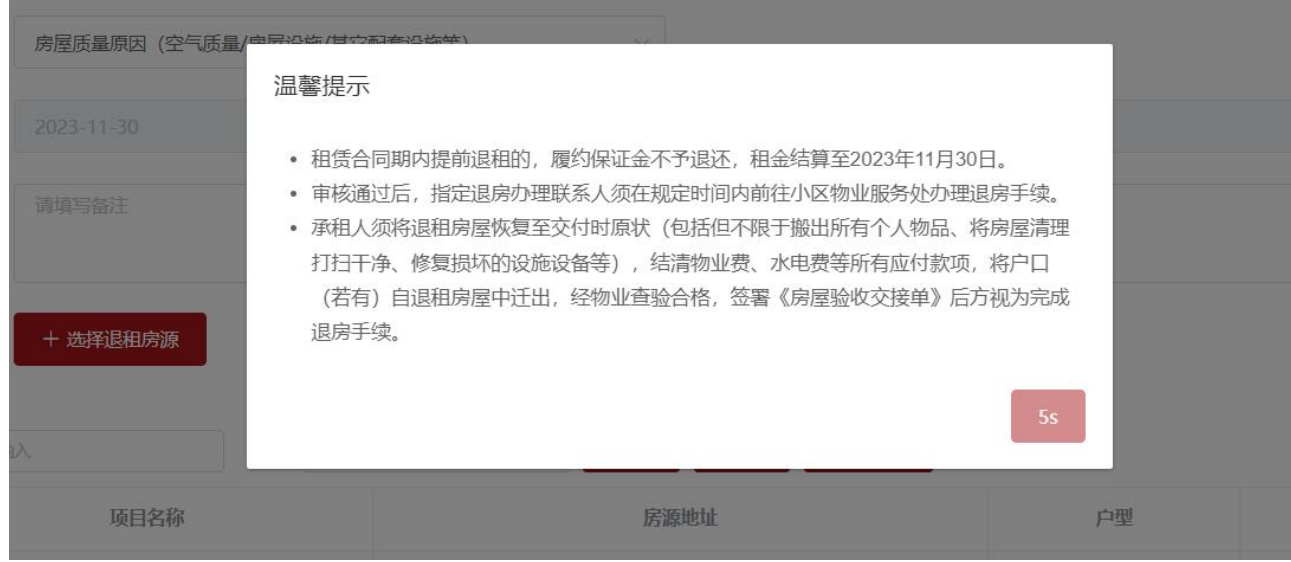

## <span id="page-24-0"></span>4.3 提前终止合同

(1) 业务办理=》合同管理=》提前终止合同

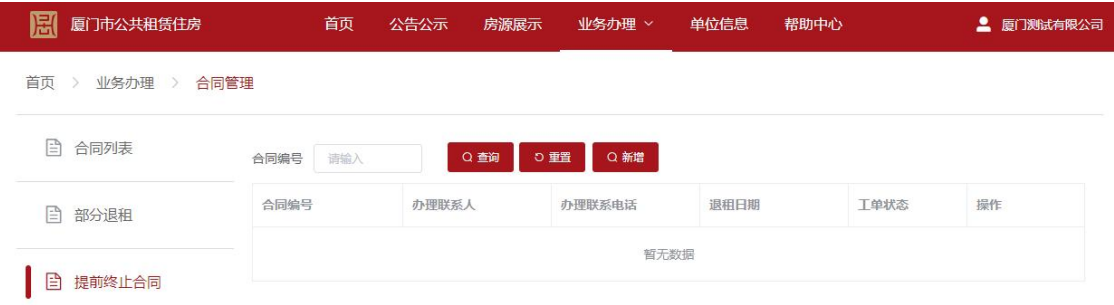

2022 ©xm-gzf.com, All Rights Reserved. ICP备案号: ICP-16010209 地址: 厦门市湖里区仙岳路2999号 电话: 968383 

(2) 新增选择合同,选择退租原因,填写备注

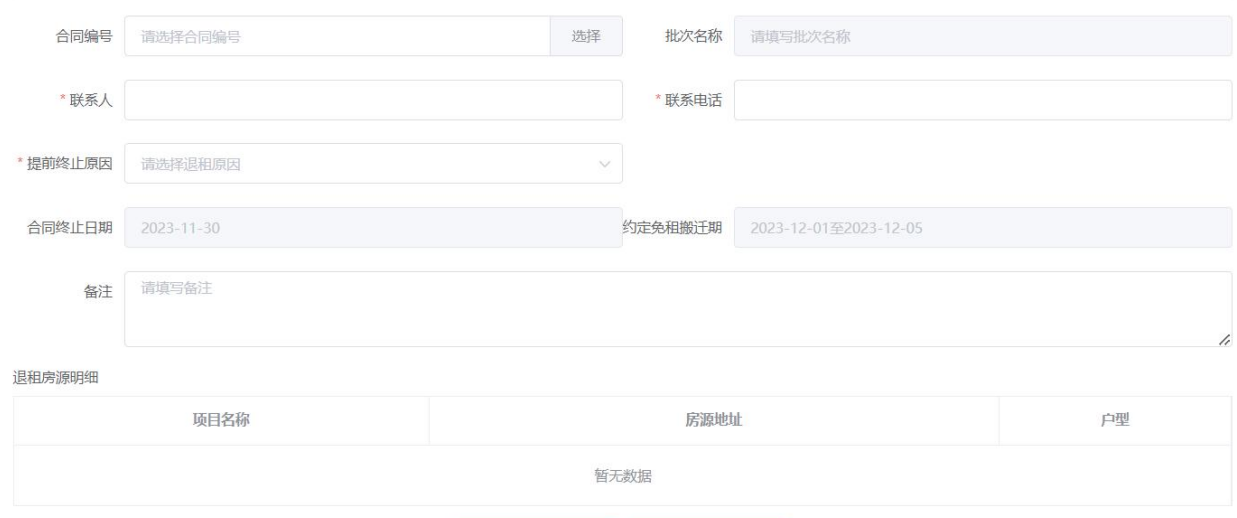

<span id="page-25-0"></span>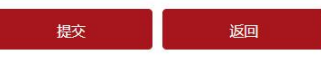

### (3) 确认房源提交

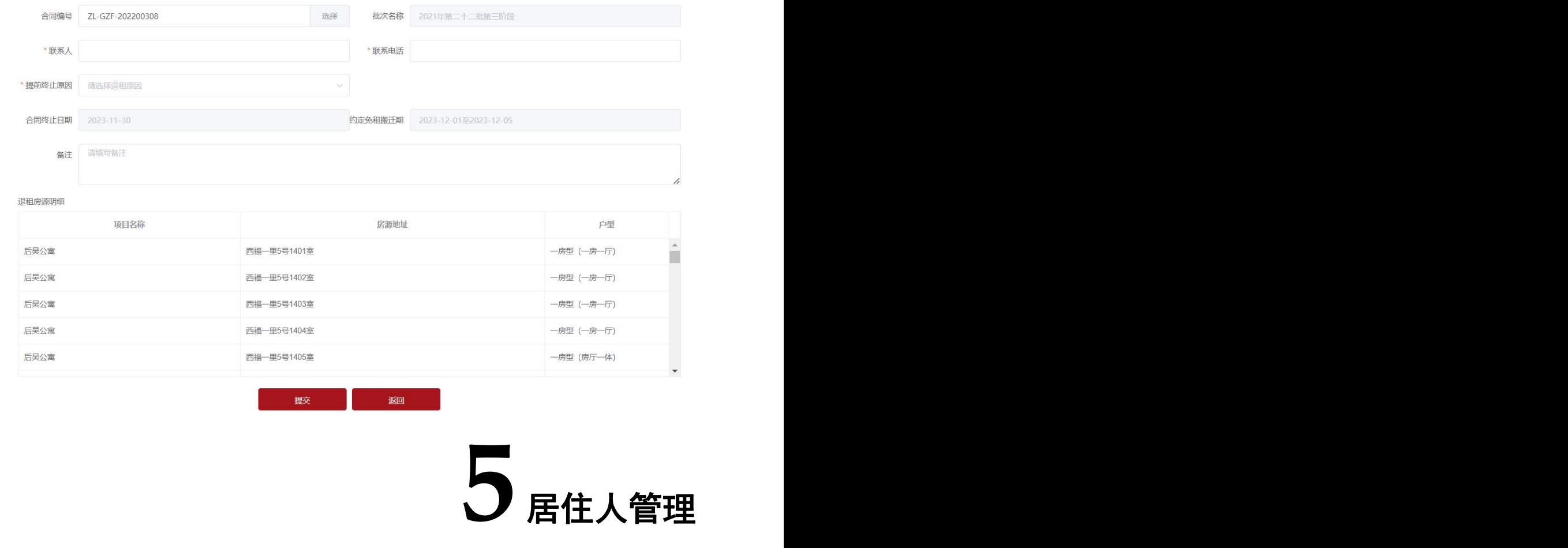

## <span id="page-25-1"></span>5.1 居住人查询

(1) 业务办理=》居住人员管理=》居住人员查询

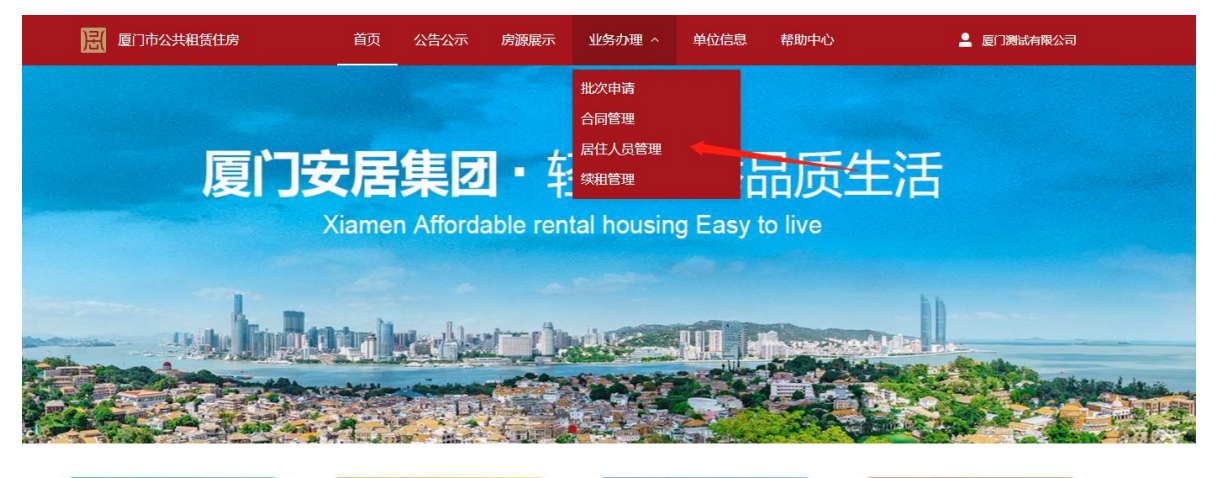

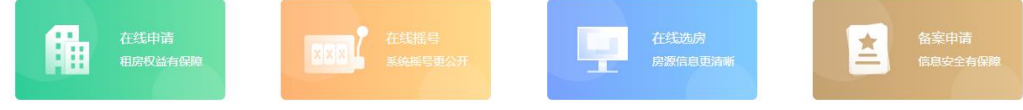

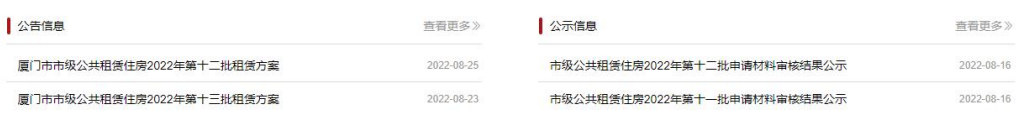

### (2) 列表显示如下

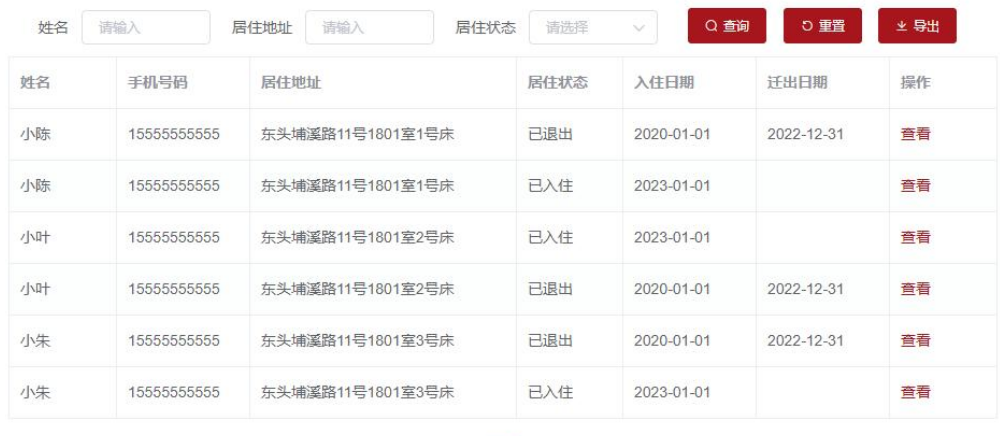

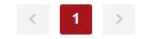

(3) 查看详情

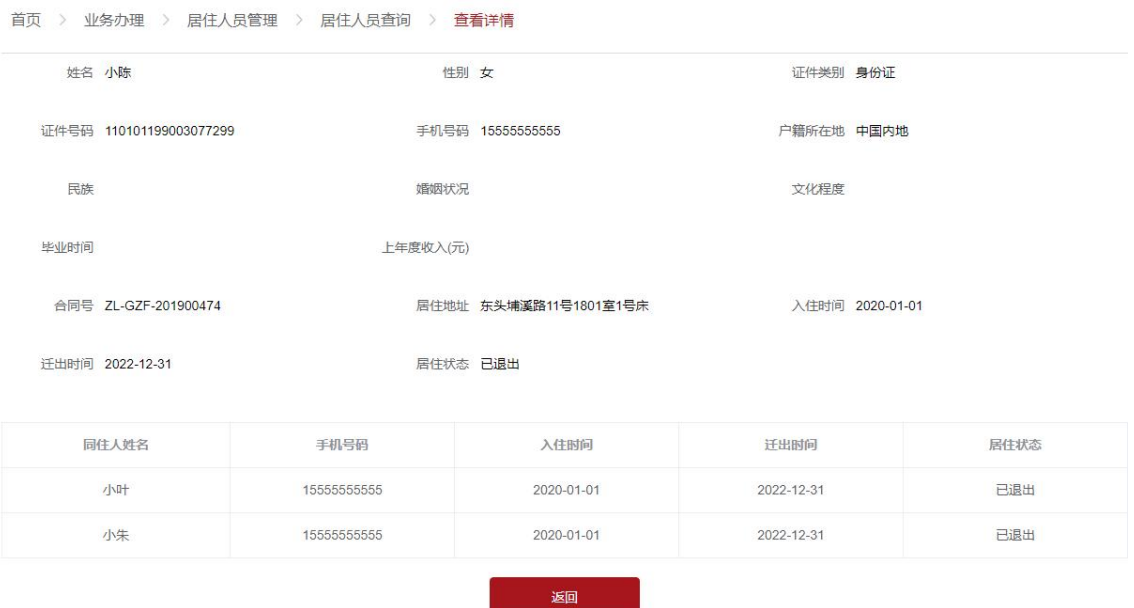

## <span id="page-27-0"></span>5.2 居住人员变更

(1) 业务办理=》居住人员管理=》居住人员变更申请

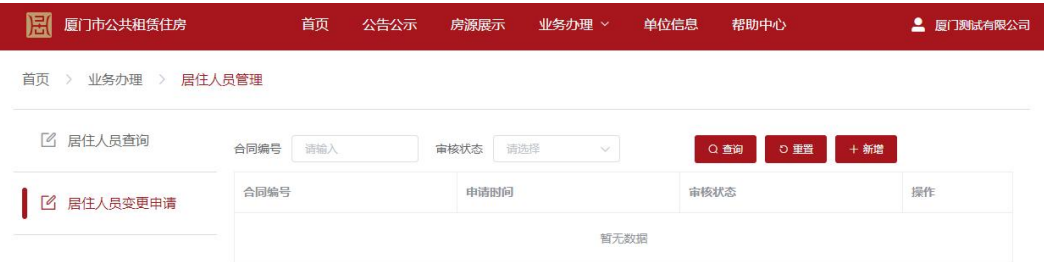

2022 ©xm-gzf.com, All Rights Reserved. ICP备案号: ICP-16010209 地址: 厦门市湖里区仙岳路2999号 电话: 968383 

(2) 新增=》选择合同

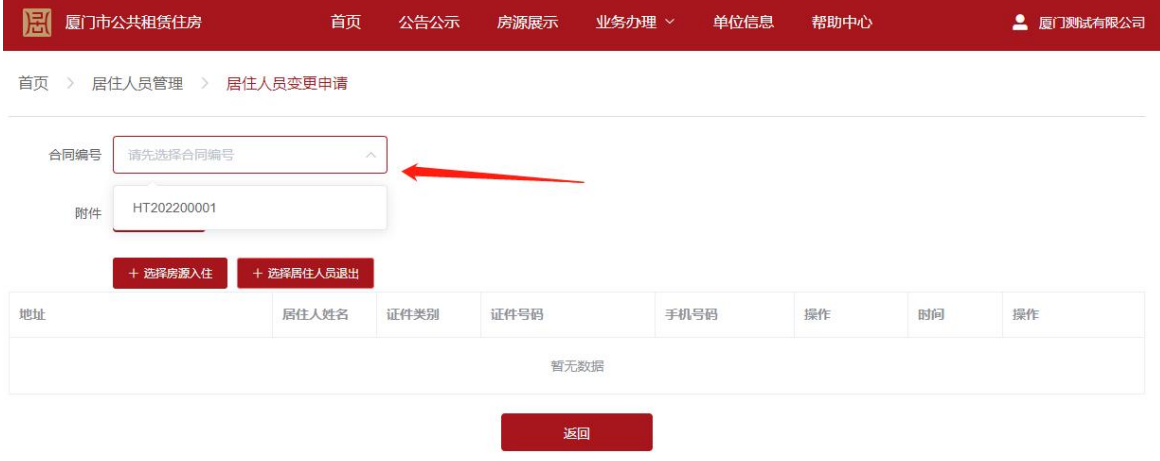

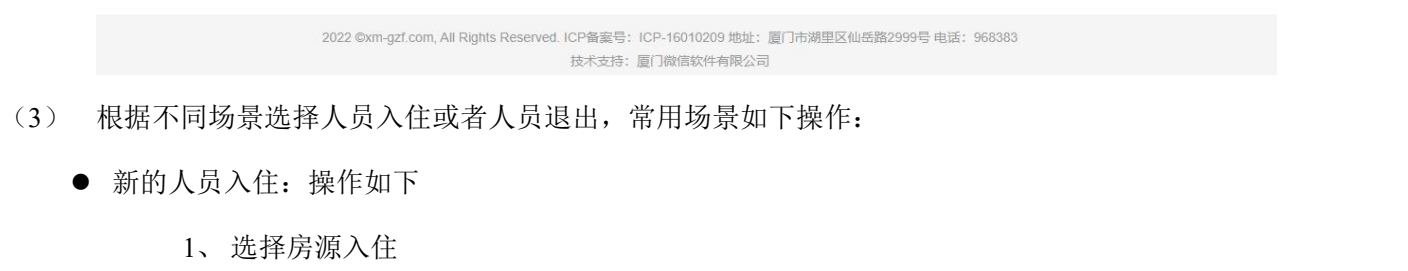

- 2、 选择具体对应的房间
- 3、 填写居住人信息入住
- 人员退出:操作如下
	- 1、 选择居住人退出
	- 2、 填写退出的日期
- 变更居住人:比如房间 A 由张三更换成李四,操作步奏如下
	- 1、 选择居住人退出,选择张三,填写退出的日期
	- 2、 选择房源入住,填写李四的信息
- 互换居住人: 比如房间 A 住张三, 房间 B 住李四, 两人互换房间, 操作步奏如下
	- 1、 选择居住人退出,选择张三,填写退出的日期
	- 2、选择房源入住,地址选择房间 B,填写张三的信息
	- 3、 选择居住人退出,选择李四,填写退出的日期
	- 4、选择房源入住,地址选择房间 A,填写李四的信息

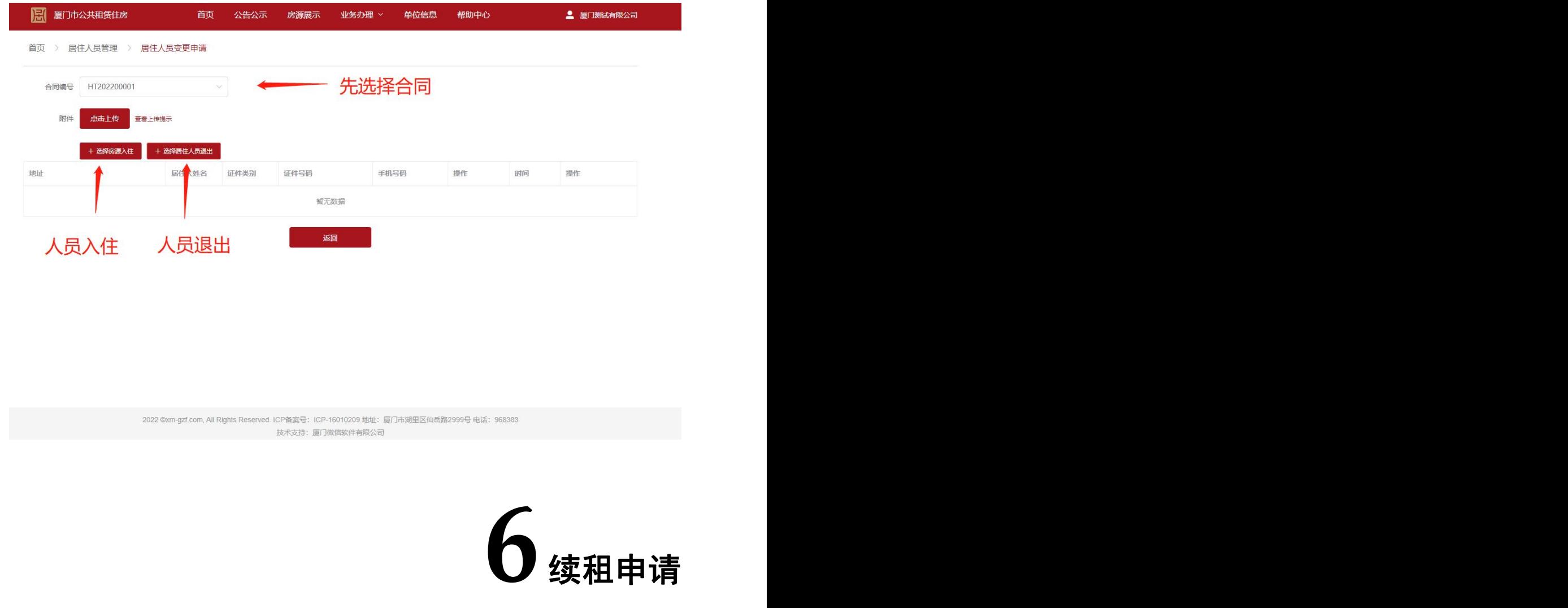

## <span id="page-29-1"></span><span id="page-29-0"></span>6.1 续租申请(需要加盖公章,请提前准备)

(1) 业务办理=》续租管理=》续租申请(没有开放批次的时候不显示新增申请按钮)

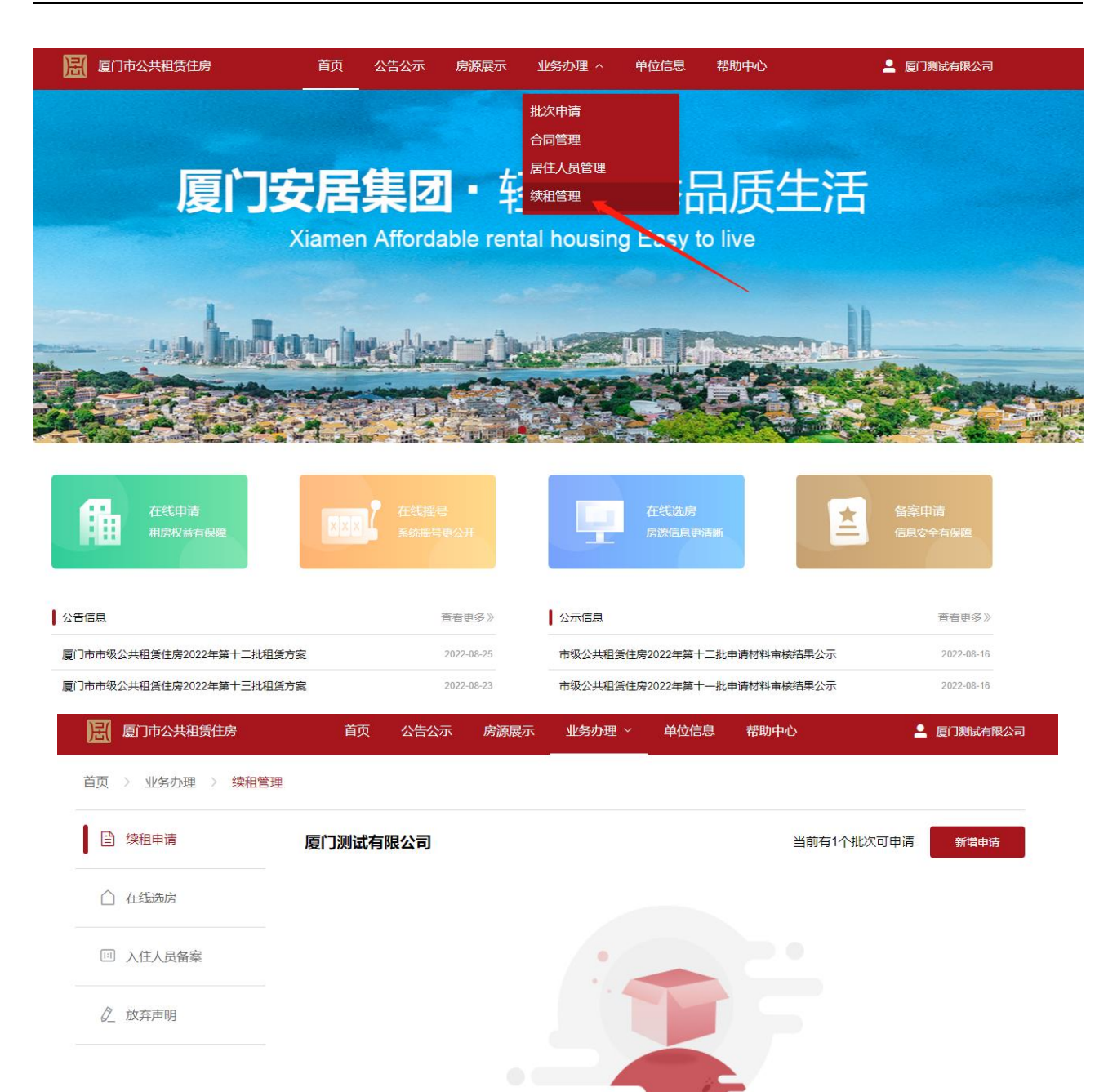

暂无数据

philodel

2022 ©xm-gzf.com, All Rights Reserved. ICP备案号: ICP-16010209 地址: 厦门市湖里区仙岳路2999号 电话: 968383 技术支持:厦门微信软件有限公司

#### (2) 填写基本信息

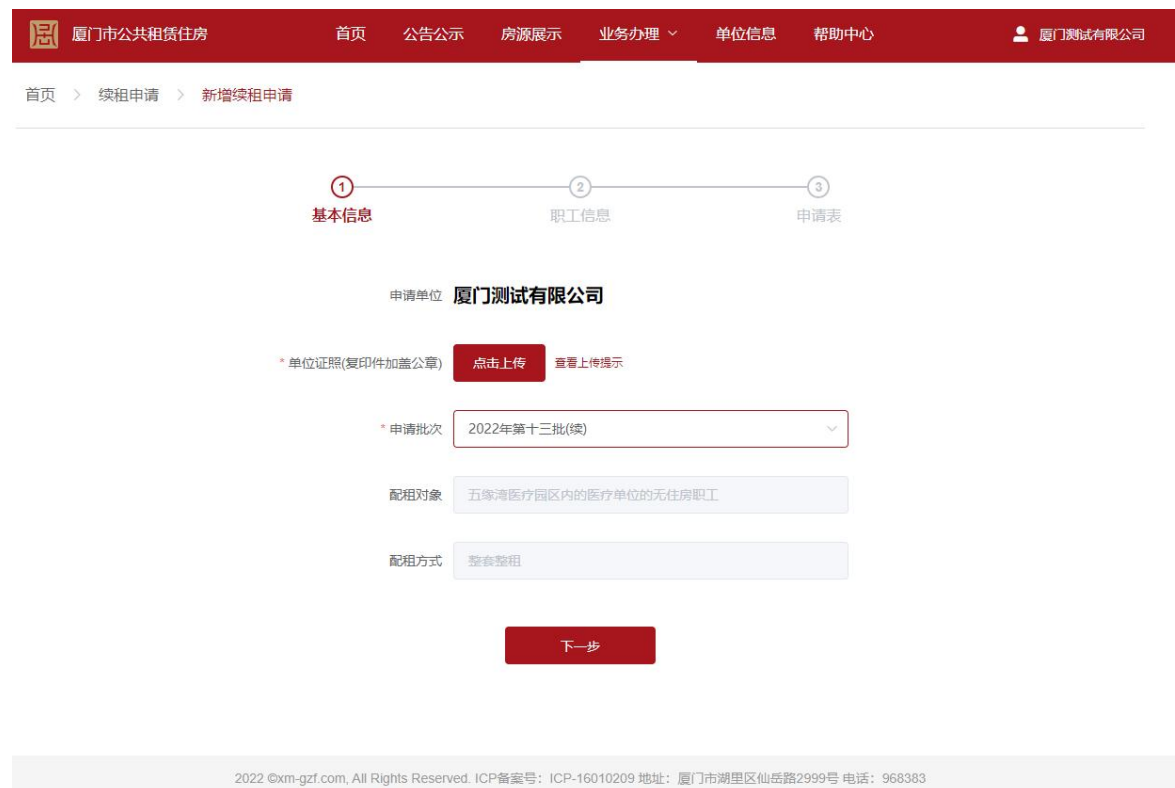

**不是的人的人,我们也不会**<br>在这里的人的人的人,但是我们的人的人们就会有一个人的人。

#### (3) 填写职工信息

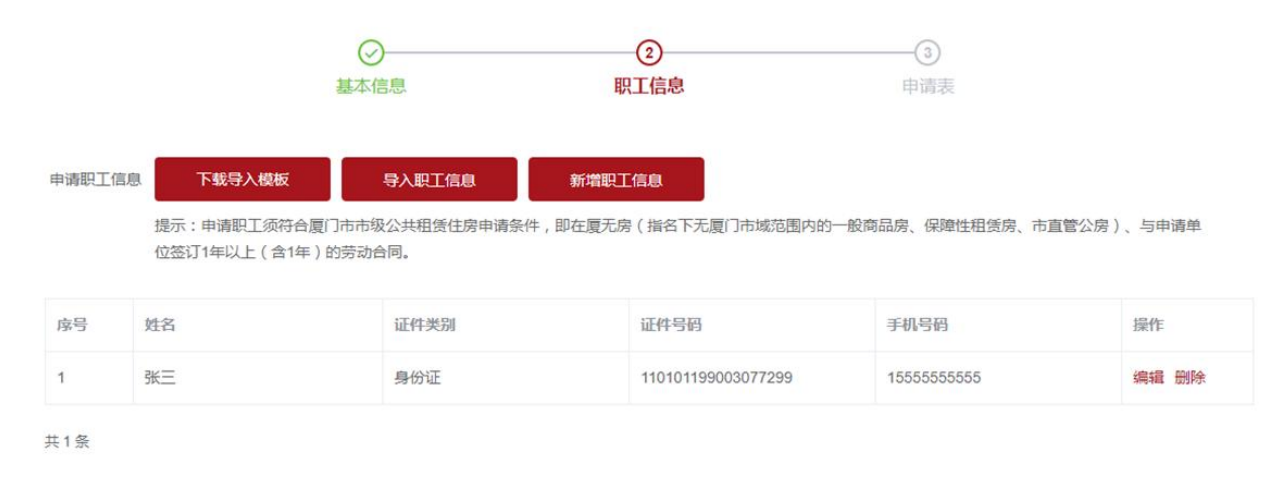

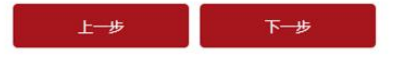

(4) 下载申请表,打印后加盖公章上传

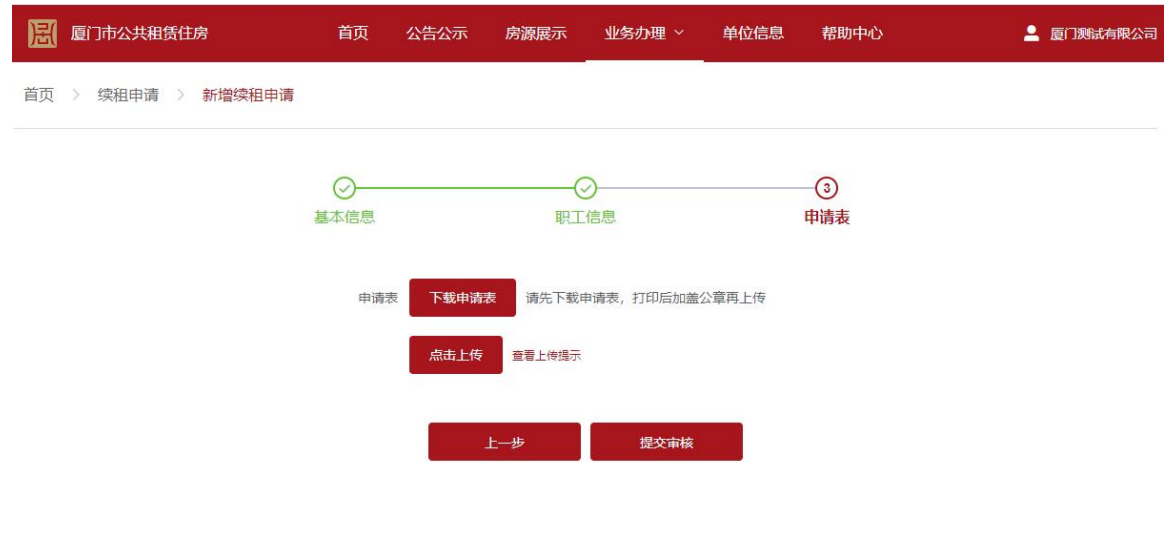

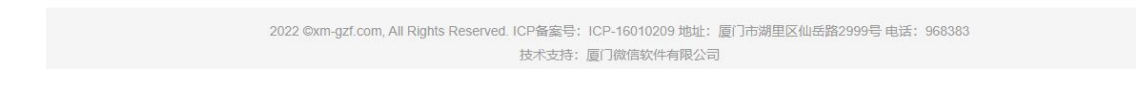

(5) 提交成功等待审核

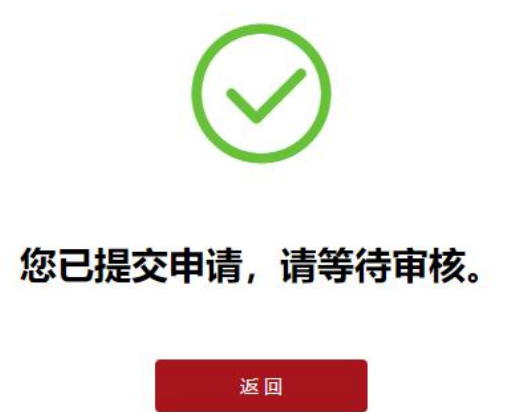

<span id="page-32-0"></span>6.2 在线选房

(1) 业务办理=》续租申请=》在线选房 显示如下

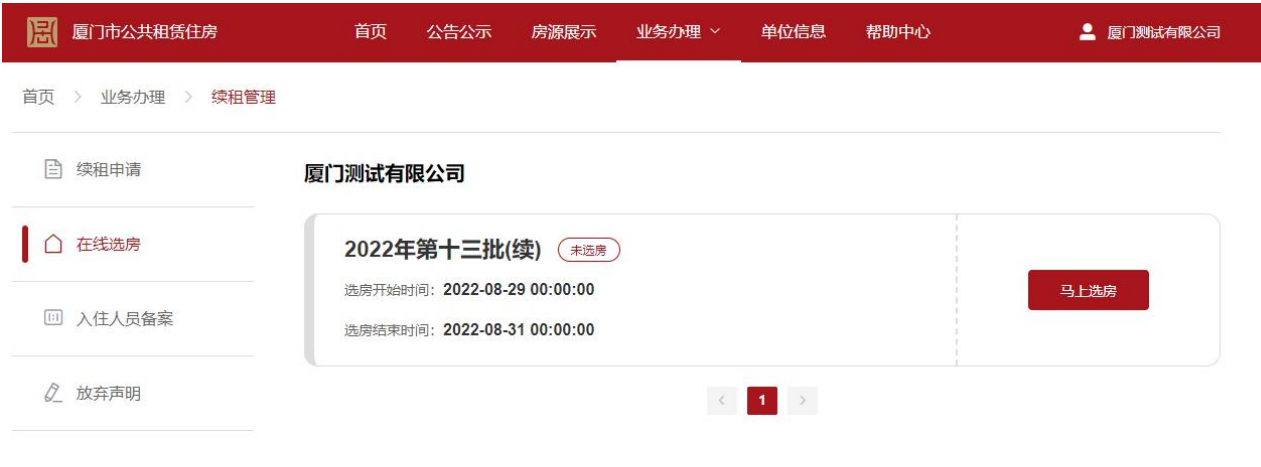

2022 ©xm-gzf.com, All Rights Reserved. ICP备案号: ICP-16010209 地址: 厦门市湖里区仙岳路2999号 电话: 968383 的人,我们就会在这里的人。<br>在这里的人,我们也不会在这里的人,我们就会在这里的人。<br>第248章 我们的人,我们就会在这里的人,我们的人都没有了。

### (2) 点击查看房源,点击'预选'或者'批量预选',加入最下方的'已预选房源'

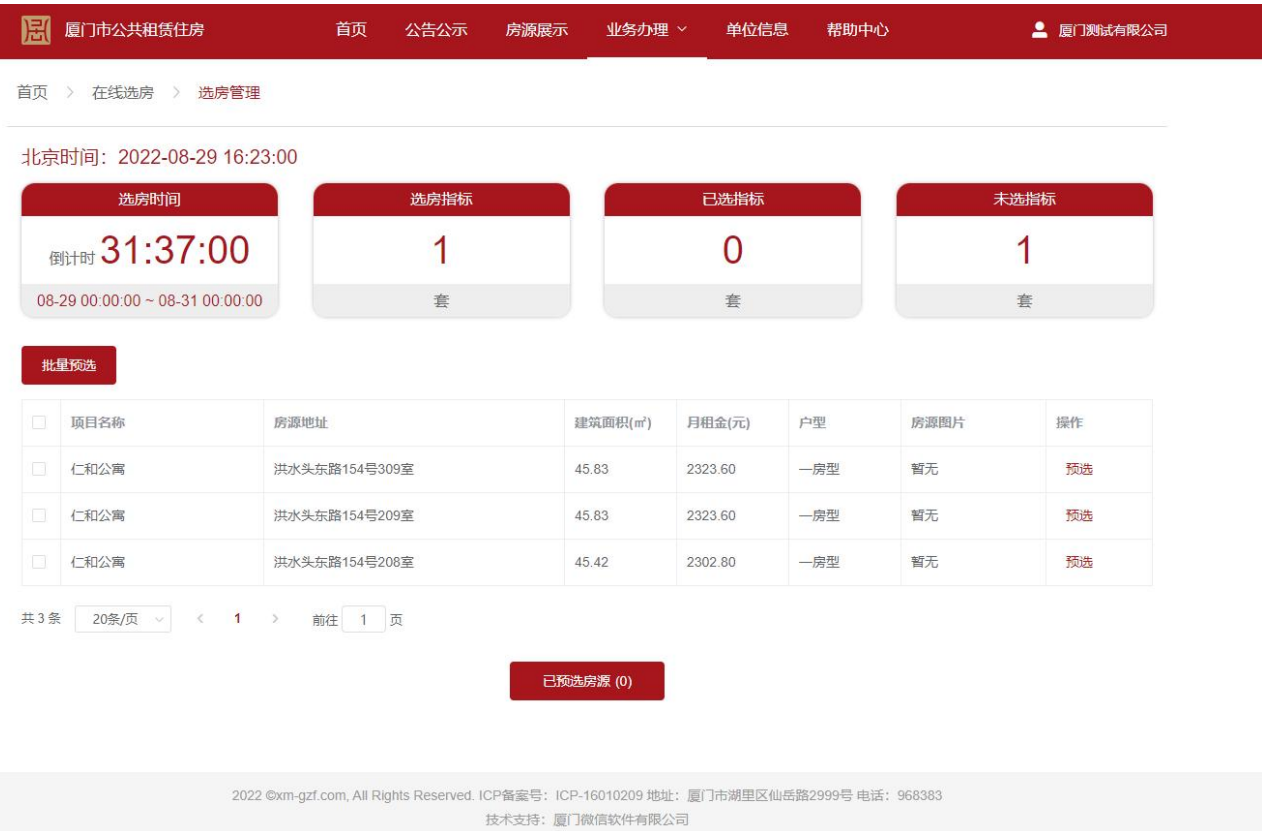

### (3) 点击'已预选房源',确认已选中的房源,确认房源无误后,点击'确定选房'

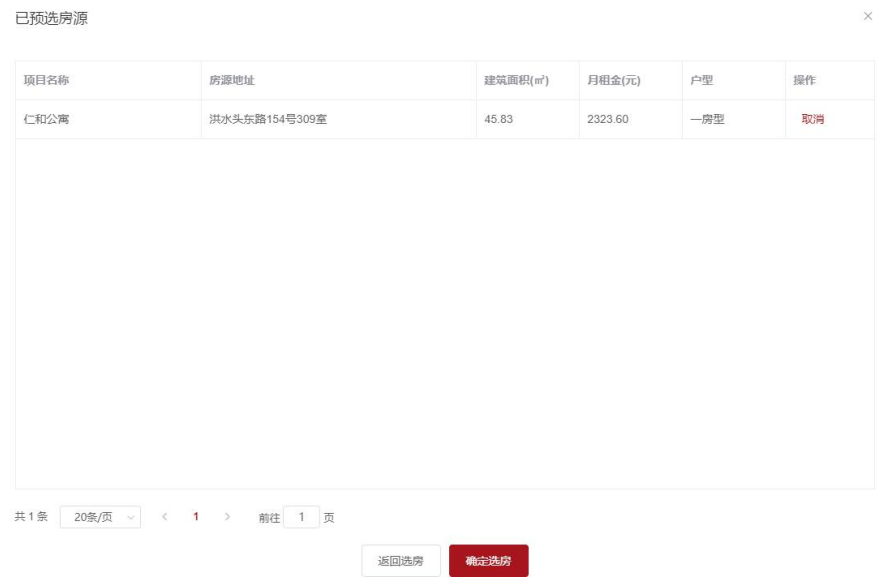

(4) 提交成功后显示如下

## 您成功选择了1套房。

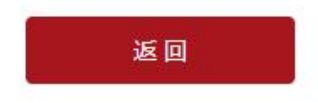

## <span id="page-35-0"></span>6.3 入住人员备案

(1) 业务办理=》续租申请=》入住人员备案 收到备案通知短信之后,点击新增人员备案

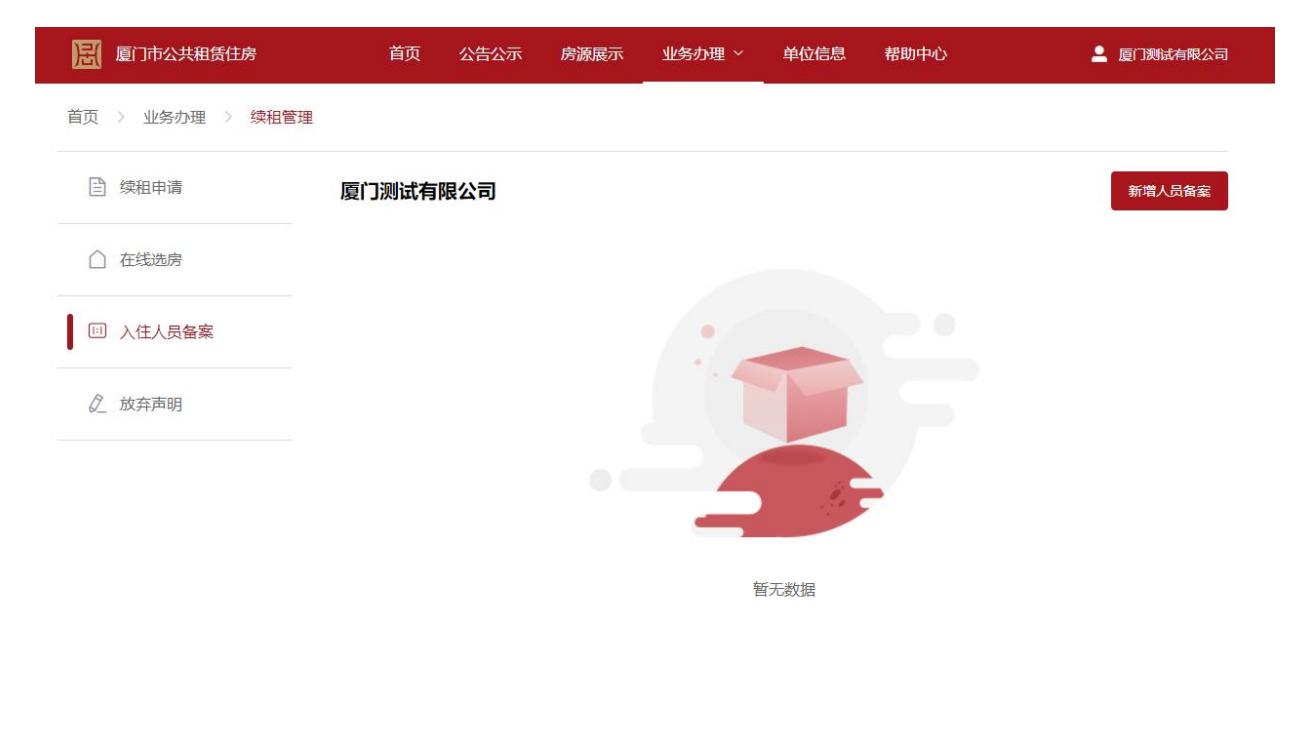

### (2) 选择批次,自动加载本次选房结果

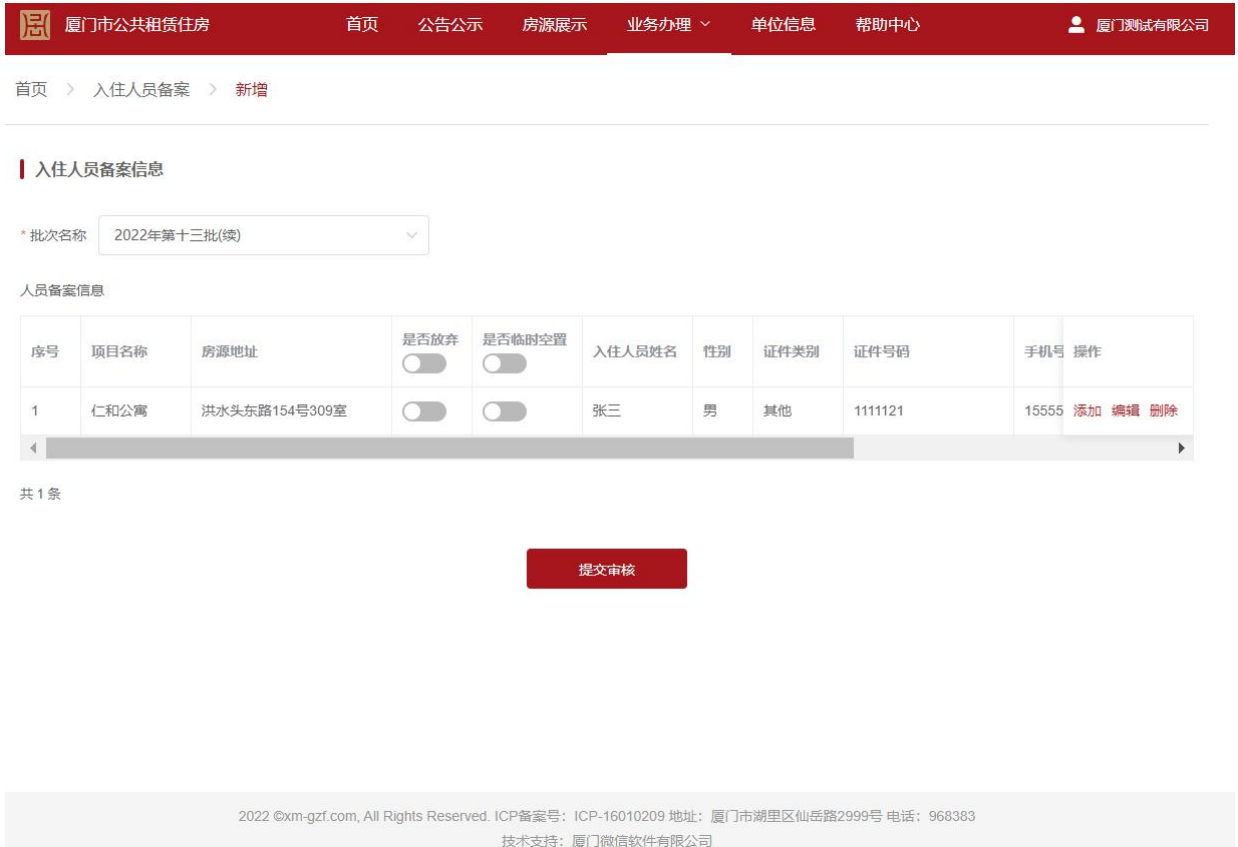

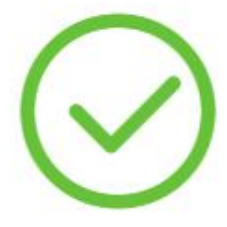

## 您的入住人员备案申请已提交,请等待审核。

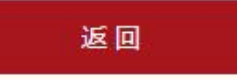

<sup>(</sup>3) 按房源地址备案人员,提交审核

### <span id="page-37-0"></span>6.4 放弃房源

- (1) 适用场景
	- 选房前想要放弃:不要参与选房,或者参与选房只选部分房源
	- 选房后未备案想要放弃: 到入住人员备案勾选放弃房源提交备案, 可以全部放弃或者部分放弃
	- 提交备案未审核放弃: 线下联系客服修改
	- 备案审核通过后放弃: 提交加盖公章的放弃声明, 操作批次房源的放弃(操作如下)
	- 合同签订后放弃:部分退租或者提前终止。
- (2) 本流程示范如何在备案审核通过后放弃:业务办理=》续租管理=》入住人员备案 =》放弃

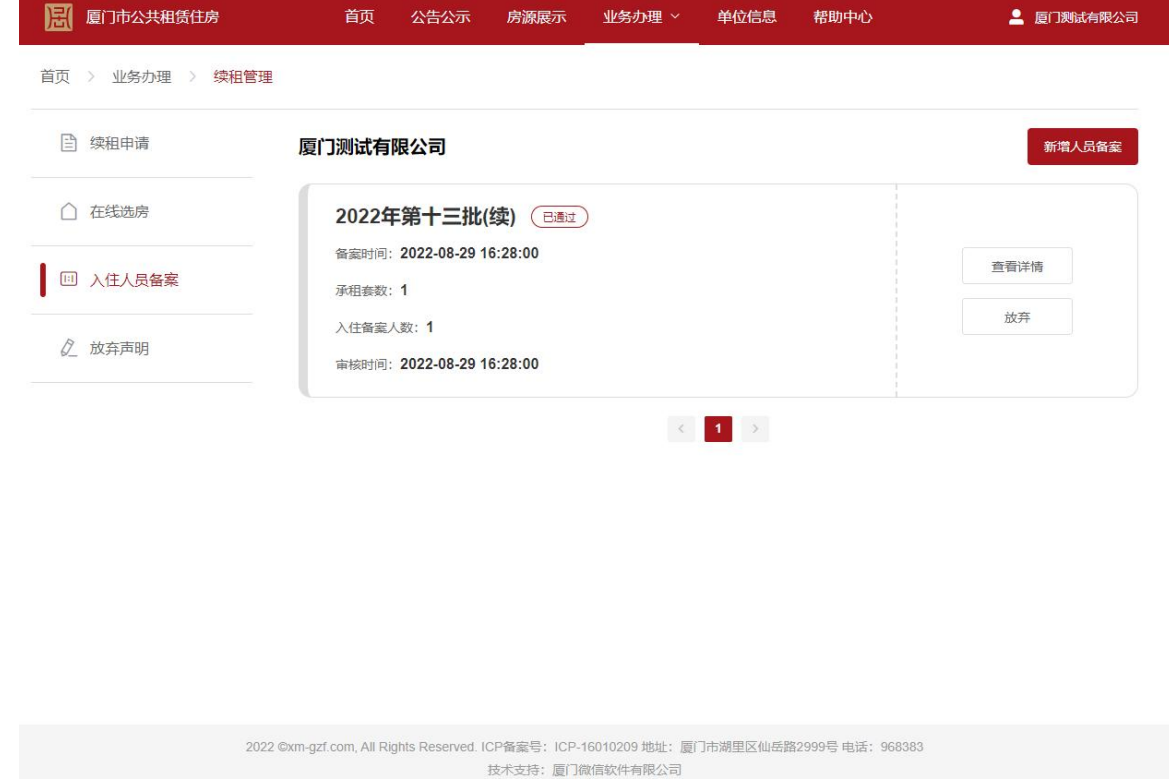

(2) 勾选放弃的房源,加盖公章提交放弃声明,

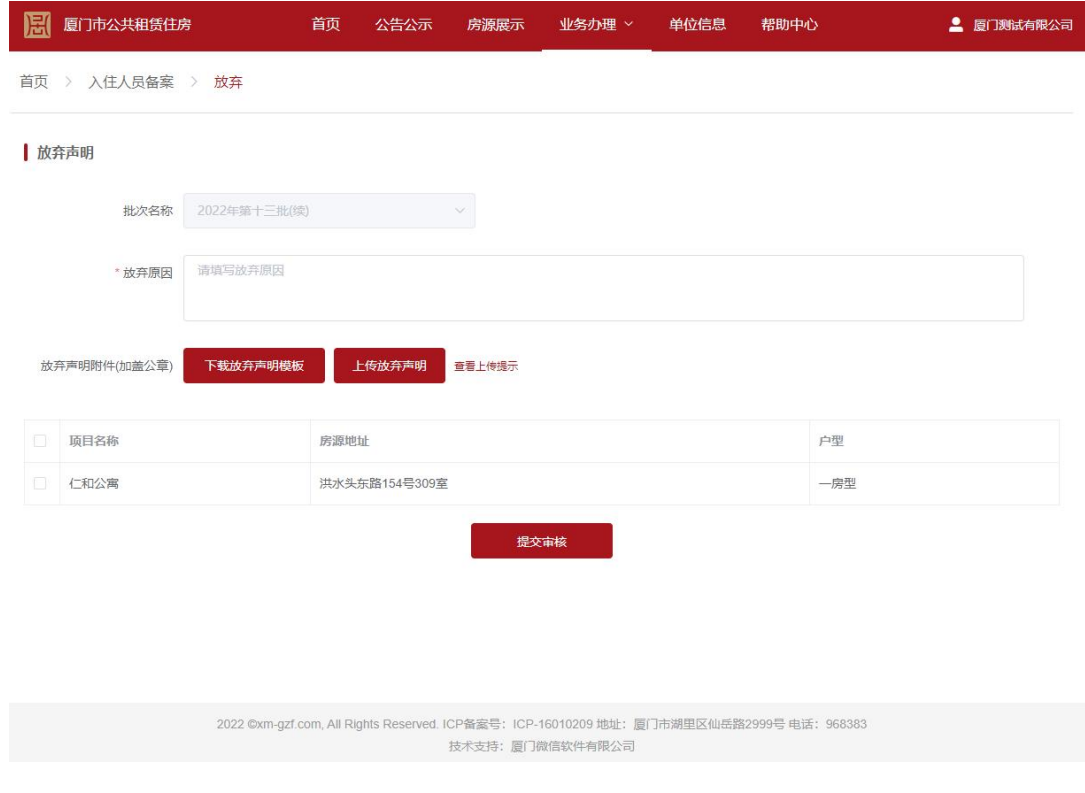

<全文完>